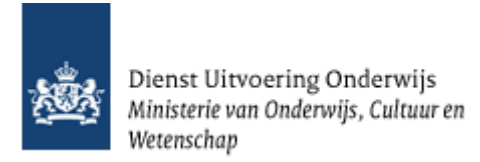

# **Gebruikershandleiding Planningsmodule GIR Inspecteren**

Kinderopvang

December 2024 Versie: 24.1.0

### **Inhoudsopgave**

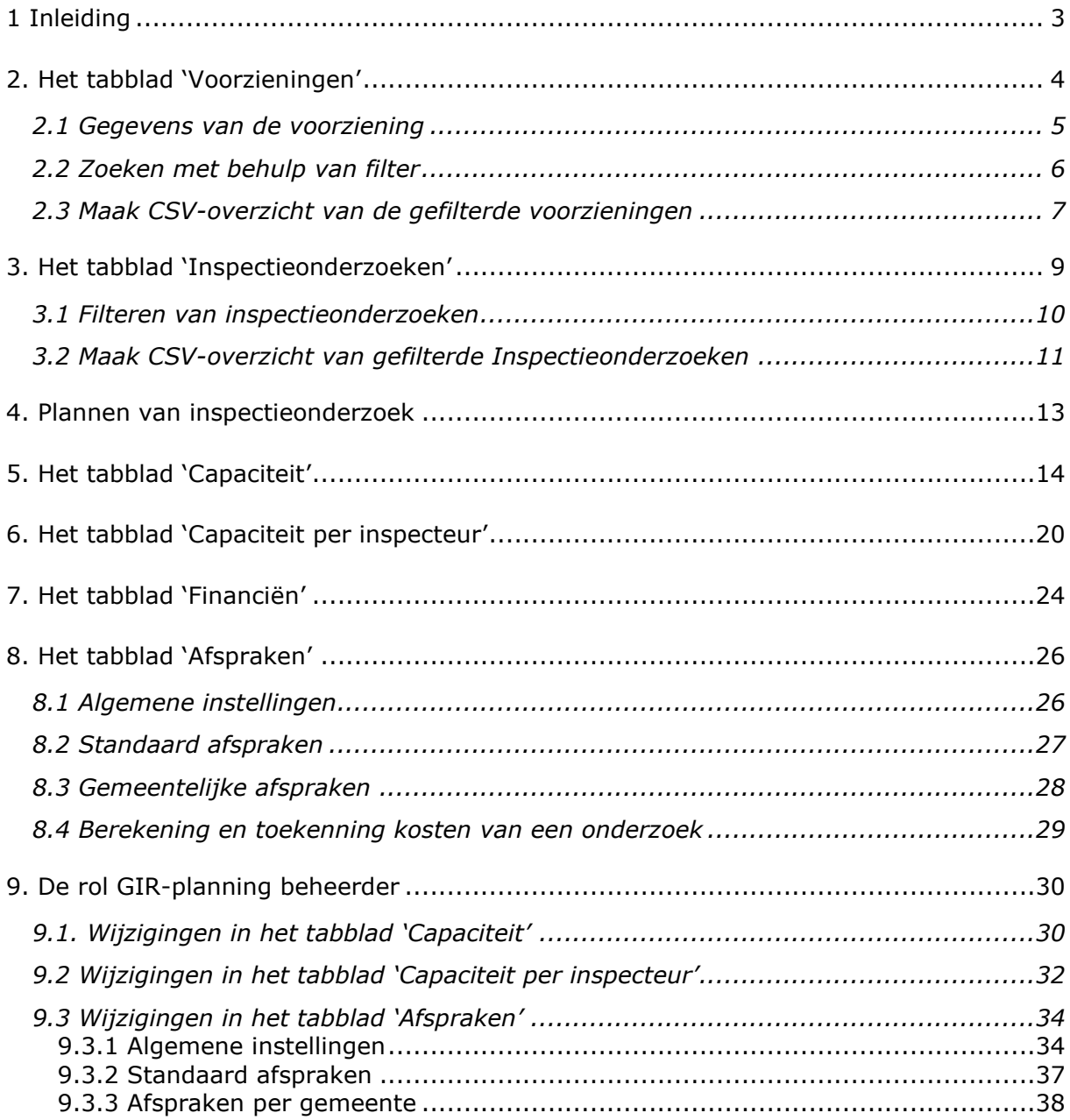

## <span id="page-2-0"></span>**1 Inleiding**

Binnen de Gemeenschappelijke Inspectie Ruimte (GIR) is een planningsmodule ontwikkeld. De planningsmodule geeft medewerkers van de GGD'en ondersteuning bij het plannen van inspecties.

Met de planningsmodule kan de GGD-medewerker een jaarplanning opstellen vanuit de voorzieningen van de gemeenten uit haar regio. Daarnaast kunnen de gemeentelijke LRK-inspectiebudgetten en zijn inspectie- en eventueel ook haar administratiecapaciteit geregistreerd worden.

Bovendien kan de toezichthouder met elke gemeente individueel afspraken maken over de te verwachten kosten van de inspecties door standaard uren voor de voorkomende soorten inspecties vast te leggen en daarbij de uurtarieven voor de gebruikte uursoorten.

Door het gebruik van de planningsmodule wordt per gemeente inzichtelijk welke voorzieningen in het geplande jaar kunnen worden geïnspecteerd en welke kosten daarmee zijn gemoeid. Daarmee wordt ook de uitputting van het gemeentelijk budget zichtbaar. De gemeenten hebben inzage in hun eigen voorzieningen, planning, en financiën.

De planningsmodule vindt u in GIR Inspecteren onder het tabblad 'Planning GGD'.

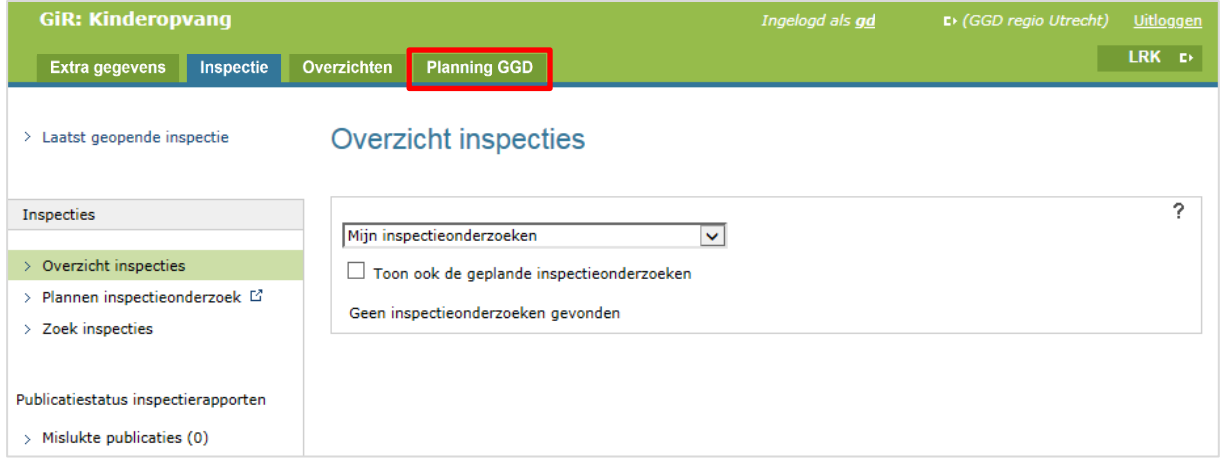

Alle GGD-medewerkers kunnen inspectieonderzoeken inplannen. Voor het vullen van de standaarden, de financiële aspecten per gemeente, de capaciteit et cetera, is een aparte rol binnen GIR Inspecteren, de 'GIR-planning beheerder'. De mogelijkheden van deze rol wordt besproken in hoofdstuk 9.

De gemeenten hebben ook inzage in een deel van de planningsmodule als onderdeel van GIR Handhaven, te weten alle gegevens van de gemeente in de tabbladen 'Voorzieningen', Inspectieonderzoeken', 'Financiën' en 'Afspraken'.

Naast deze handleiding is er een handreiking bedrijfsvoering uitgegeven door GGD GHOR Nederland en de VNG. Voor gemeentemedewerkers is een gebruikershandleiding 'Planningsmodule GIR Handhaven' beschikbaar.

De gegevens in de afbeeldingen zijn fictief.

## <span id="page-3-0"></span>**2. Het tabblad 'Voorzieningen'**

Nadat u op 'Planning GGD' heeft geklikt, verschijnt het tabblad 'Voorzieningen'. Hier vindt u standaard een overzicht van alle 'Aangemelde' en 'Geregistreerde' voorzieningen binnen uw regio.

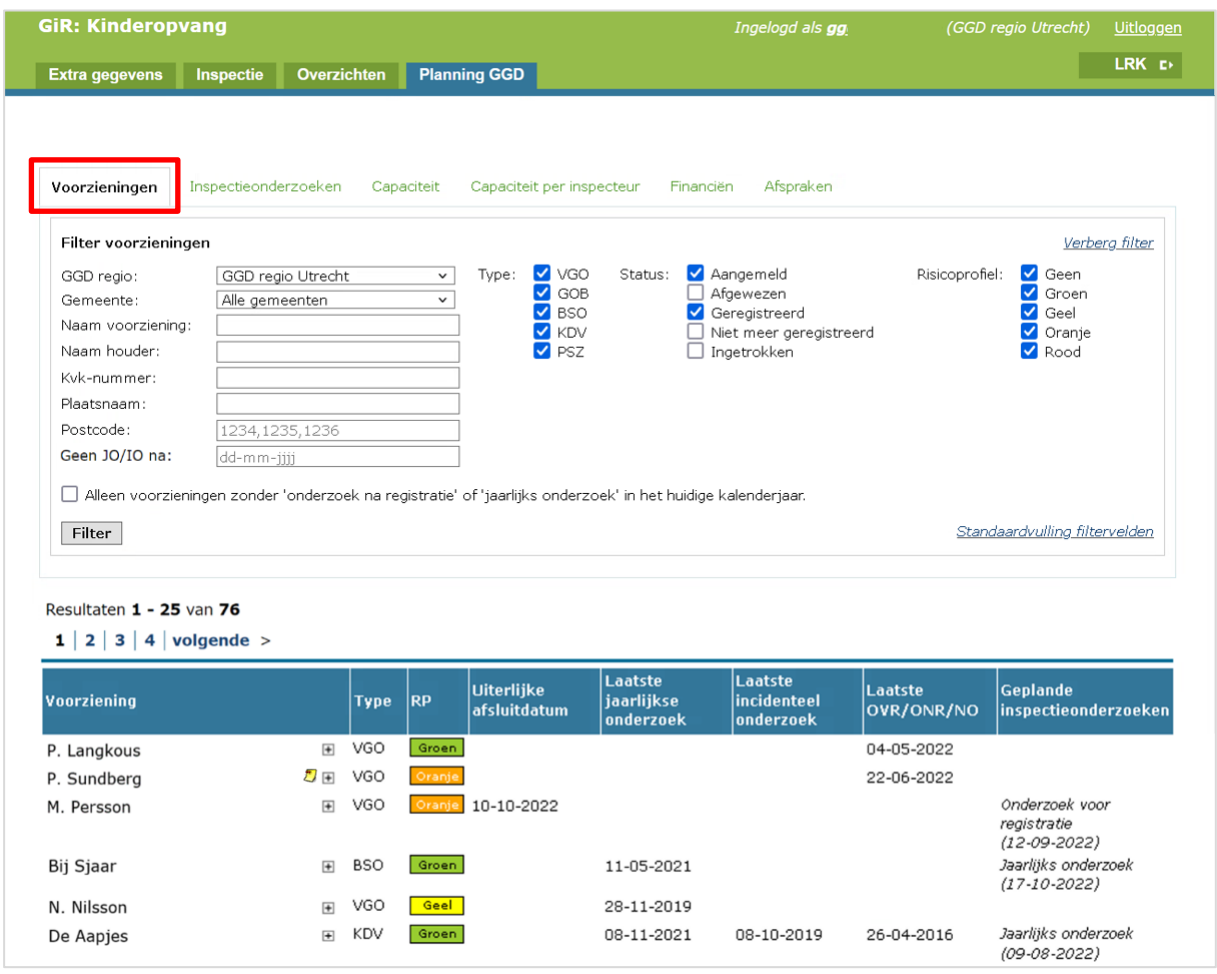

Onder het kopje 'Resultaten' ziet u per voorziening de volgende gegevens van de voorziening:

- Naam van de voorziening.
- Type voorziening.
- Risicoprofiel (RP): Alleen zichtbaar mits gevuld door de GGD. NB Het risicoprofiel van een VGO is het risicoprofiel van het bemiddelende GOB. Wanneer de VGO door meerdere GOB's wordt bemiddeld, wordt hier het zwaarste risicoprofiel getoond.
- Uiterlijke afsluitdatum: Dit is 2 weken voordat de beslistermijn van een voorziening met de status "Aangemeld" verstrijkt.
- Laatste jaarlijkse onderzoek: Op welke datum het laatste jaarlijkse onderzoek heeft plaatsgevonden.
- Laatste incidentele onderzoek: Op welke datum het laatste incidentele onderzoek heeft plaats gevonden.

• Laatste OVR/ONR/NO: Op welke datum het laatste onderzoek voor registratie (OVR), onderzoek na registratie (ONR) of nader onderzoek (NO) heeft plaatsgevonden.

NB De datum laatste onderzoek worden gevuld met de inspectiedatum zodra het onderzoek is afgesloten.

• Geplande inspectieonderzoeken: Hier ziet u of er een inspectieonderzoek is ingepland of nog in uitvoering is door de GGD. Is dit het geval dan ziet u om wat voor soort onderzoek het gaat en - indien gevuld – de inspectiedatum. NB Als de tekst cursief is dan betekent dit dat het onderzoek in uitvoering is. Dit is de fase na gepland tot het afsluiten van het onderzoek. Zodra het onderzoek wordt afgesloten door de GGD verdwijnt het onderzoek uit deze kolom.

### <span id="page-4-0"></span>**2.1 Gegevens van de voorziening**

Klikt u op  $E$  achter de naam van de voorziening, dan verschijnen de gegevens van de opvanglocatie en de naam van de houder van de voorziening. Ziet u hier een geel icoontje **b**. Dit geeft aan dat er in het tabblad 'Extra gegevens' één of meerdere aantekeningen zijn bij de voorziening.

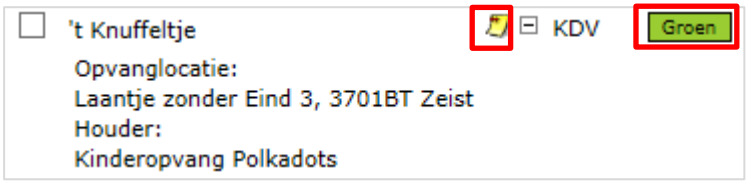

Klikt u op de naam van de voorziening of op het icoontje  $L$ , dan gaat u naar het tabblad 'Extra gegevens' van de voorziening. Van daaruit kunt u terug naar de planning door op 'Planning GGD' te klikken. Gaat u met de muis op het risicoprofiel staan zonder hem aan te klikken, dan wordt de datum getoond waarop het risicoprofiel is vastgesteld.

Om naar het geplande inspectieonderzoek te gaan, klikt u op het onderzoek achter de naam en overige gegevens van de voorziening, bijvoorbeeld '*Jaarlijks onderzoek (30-07- 2019)*'. Indien het onderzoek cursief is gedrukt, is het onderzoek reeds in uitvoering genomen.

## <span id="page-5-0"></span>**2.2 Zoeken met behulp van filter**

Om het zoeken te vergemakkelijken kunt u gebruik maken van het filter.

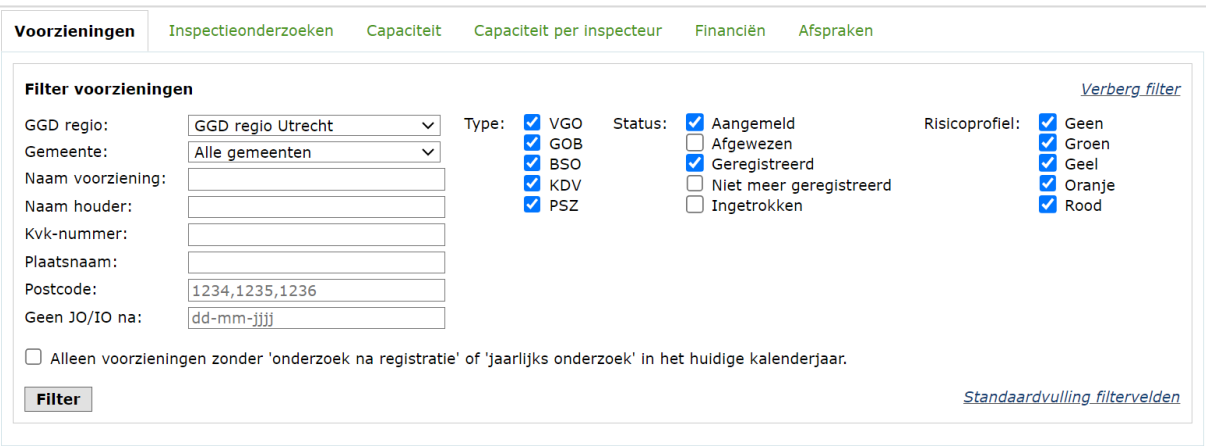

Hier vindt u de volgende filtermogelijkheden:

- GGD regio: staat standaard op uw eigen GGD. Het is ook mogelijk een andere GGD aan te kiezen.
- Gemeente: Keuze uit alle gemeenten binnen uw regio, of één gemeente binnen uw regio.
- Naam voorziening: Hier kunt u filteren op een specifieke naam of deel van de naam van de voorziening
- Naam houder: Hier kunt u filteren op een specifieke naam of deel van de naam van de houder.
- KvK-nummer: Hier kunt u filteren op het specifieke (8 cijferige) KvK-nummer van de houder.
- Plaatsnaam en postcode: Hiermee filtert u op de opvanglocatie van de voorziening. Vul bij Postcode uitsluitend de cijfers in, meerdere postcodes zijn mogelijk.
- Geen JO/IO na: Geen Jaarlijks Onderzoek of Incidenteel Onderzoek. Hiermee filtert u op die voorzieningen die geen afgesloten jaarlijks- of incidenteel onderzoek hebben gehad na een specifieke datum.

Een Onderzoek voor Registratie (OVR), Onderzoek na Registratie (ONR) en Nader Onderzoek (NO) telt hierbij dus niet mee.

Dit veld is met name bedoeld om te achterhalen welke VGO's in een bepaalde periode nog geen jaarlijkse of incidenteel onderzoek hebben gehad. Dit i.v.m. de wettelijke eis (vanaf het jaar '23), dat elk jaar minimaal 50% van de bestaande VGO's geïnspecteerd worden met een jaarlijks- of incidenteel onderzoek. Tevens moet elke VGO minimaal eens per 3 jaar geïnspecteerd worden met een jaarlijksof incidenteel onderzoek.

• Alleen voorzieningen zonder 'onderzoek na registratie' of 'jaarlijks onderzoek' in het huidige kalenderjaar: Deze optie is name bedoeld om te achterhalen welke KDV, BSO en GOB nog geen jaarlijks onderzoek of onderzoek na registratie hebben gehad in het huidige kalenderjaar. Dit i.v.m. de wettelijke eis dat iedere bestaande KDV, BSO en GOB jaarlijks moet worden geïnspecteerd met een jaarlijks onderzoek of (in geval van een nieuwe voorziening) een onderzoek na registratie.

- Type voorziening:
- VGO = voorziening gastouder opvang GOB = gastouderbureau BSO = buitenschoolse opvang  $KDV =$  kinderdagverblijf. PSZ = peuterspeelzaal NB Sinds 2018 zijn peuterspeelzalen omgevormd tot kinderdagverblijven. Dat is een gevolg van de Wet harmonisatie kinderopvang en peuterspeelzaalwerk. • Status: standaard is alleen 'Aangemeld' en 'Geregistreerd aangevinkt'.
- Risicoprofiel: Hier kunt u filteren op het risicoprofiel van de voorziening dat door de GGD is gevuld. NB Het risicoprofiel van een VGO is het risicoprofiel van het bemiddelende GOB. Wanneer de VGO door meerdere GOB's wordt bemiddeld, wordt het zwaarste risicoprofiel getoond.

Klikt u op Verbera filter, dan zullen de velden waarin u de zoekcriteria invult verdwijnen. Door op Toon filter te klikken, verschijnt het filter weer.

Met Standaardvulling filtervelden worden de filtervelden teruggezet naar de initiële waarden.

Nadat u de gewenste zoekcriteria heeft ingevuld, klikt u op  $\boxed{\text{Filter}}$ , waarna alle voorzieningen die voldoen aan deze criteria verschijnen.

## <span id="page-6-0"></span>**2.3 Maak CSV-overzicht van de gefilterde voorzieningen**

Met de knop **Stel CSV-overzicht samen** onderaan de tabblad 'Voorzieningen' kan een overzicht worden uitgedraaid van alle voorzieningen die voldoen aan de zoekcriteria *waarop u gefilterd heeft*.

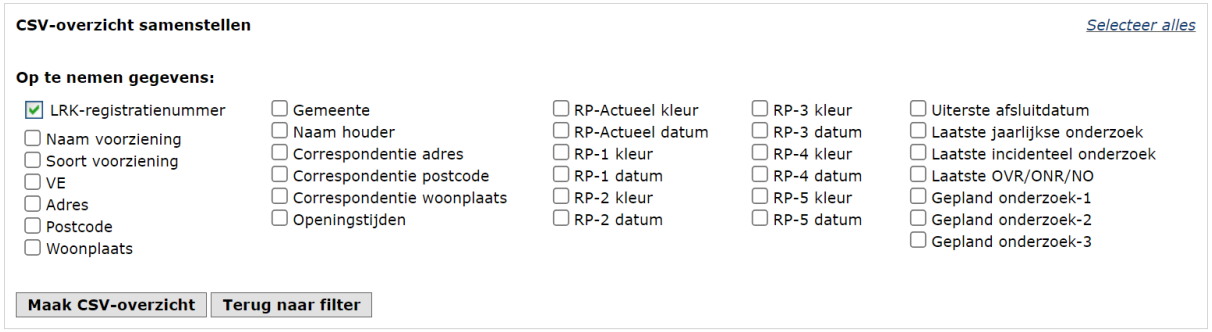

U kunt selecteren welke gegevens moeten worden opgenomen in het te genereren overzicht:

- LRK-registratienummer. Dit altijd opgenomen in het overzicht en kunt u niet aanof uitzetten.
- Naam van de voorziening
- Soort voorziening: Dit is het type voorziening. VGO, GOB, BSO KDV en of PSZ,
- Of er sprake is van Voorschoolse Educatie: Alleen van toepassing bij een KDV.
- Het adres, postcode en woonplaats van de voorziening.
- Verantwoordelijke gemeente van de voorziening.
- Naam van de houder van de voorziening.
- Correspondentieadres van de houder van de voorziening.
- Openingstijden.
- RP-actueel kleur: Huidig risicoprofiel van de voorziening.
- RP-actueel datum: Ingangsdatum van het huidige risicoprofiel
- RP-1,2,3,4 en 5 kleur en datum: Eerdere risicoprofielen en ingangsdatum hiervan
- Uiterste afsluitdatum: bij voorzieningen met de status 'aangemeld' wordt een uiterste afsluitdatum vermeld. Dit is de datum deadline besluit in het LRK minus twee weken.
- De datum van het laatste jaarlijkse onderzoek.
- De datum van het laatste incidentele onderzoek.
- Laatste onderzoek voor registratie (OVR), onderzoek na registratie (ONR) of nader onderzoek (NO).
- Gepland onderzoek 1, 2 en 3: De planning van de eerste 3 volgende onderzoeken

U klikt na de selectie op 'Maak CSV-overzicht'. Daarna kunt u het downloaden, het overzicht toch anders samenstellen, of terug naar het filter bovenin het scherm.

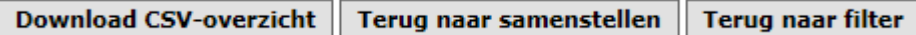

## <span id="page-8-0"></span>**3. Het tabblad 'Inspectieonderzoeken'**

Het tabblad 'Voorzieningen' toont alle voorzieningen in uw regio. Het tabblad 'Inspectieonderzoeken' toont alle inspectieonderzoeken die worden uitgevoerd door uw GGD, ongeacht de regio.

Een inspectie die u uitvoert voor een gemeente buiten uw eigen regio, ziet u niet bij 'Voorzieningen', maar wel bij 'Inspectieonderzoeken'. Een inspectie die een andere GGD uitvoert in uw regio, ziet u juist bij 'Voorzieningen' en niet bij 'Inspectieonderzoeken'

Het tabblad 'Inspectieonderzoeken' geeft alle onderzoeken binnen een bepaalde periode (jaar, maand, kwartaal, periode) weer.

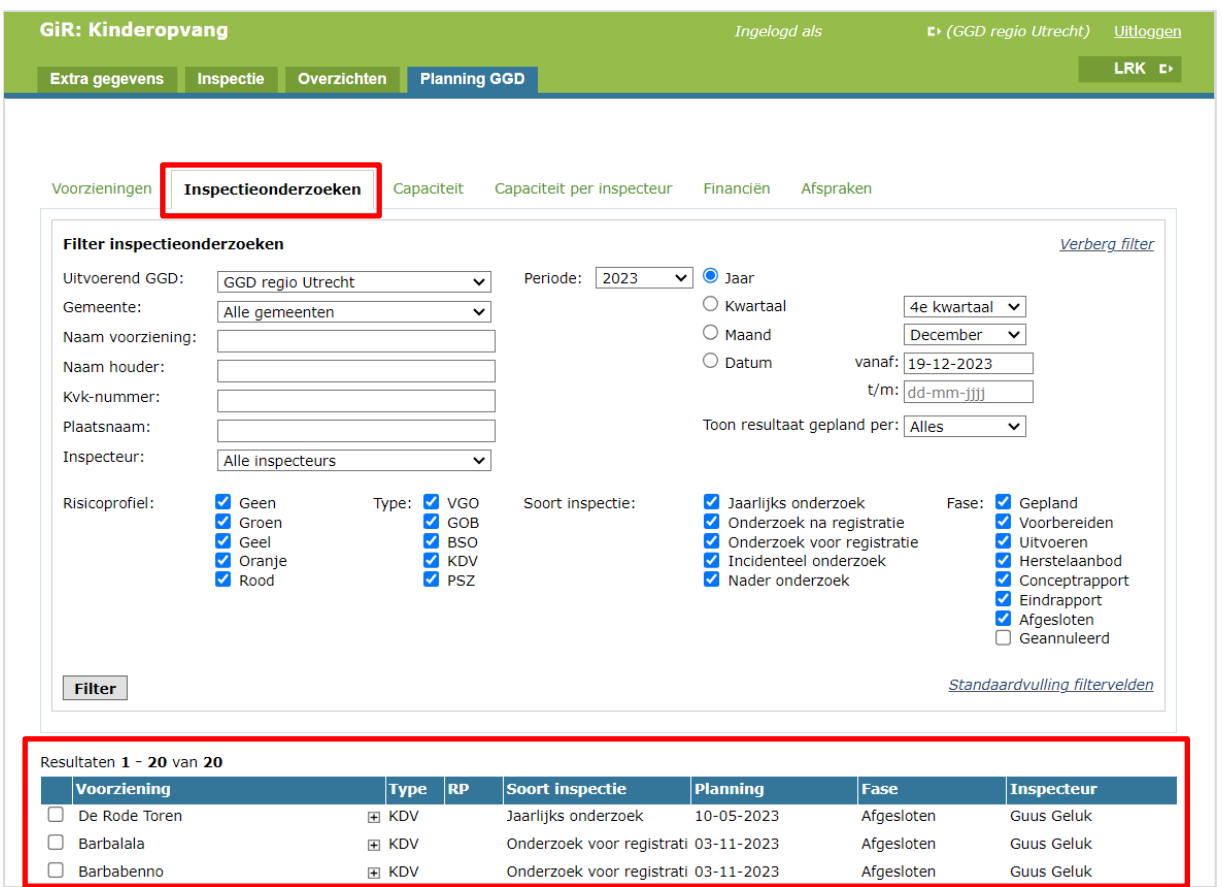

Onder het kopje 'Resultaten' ziet u per inspectieonderzoek de naam van de voorziening, het type voorziening, het risicoprofiel (mits gevuld), het soort inspectie (regulier, voor- of na registratie, nader en incidenteel), het geplande moment van inspectie, de fase waarin het onderzoek zich bevindt en welke inspecteur gekoppeld is aan het onderzoek.

Klikt u op  $E$  achter de naam van een voorziening, dan verschijnen de gegevens van de opvanglocatie en de naam van de houder van de voorziening. Zie ook paragraaf 2.1.

## <span id="page-9-0"></span>**3.1 Filteren van inspectieonderzoeken**

Ook hier is een filter waarmee u gemakkelijk inspectierapporten vindt.

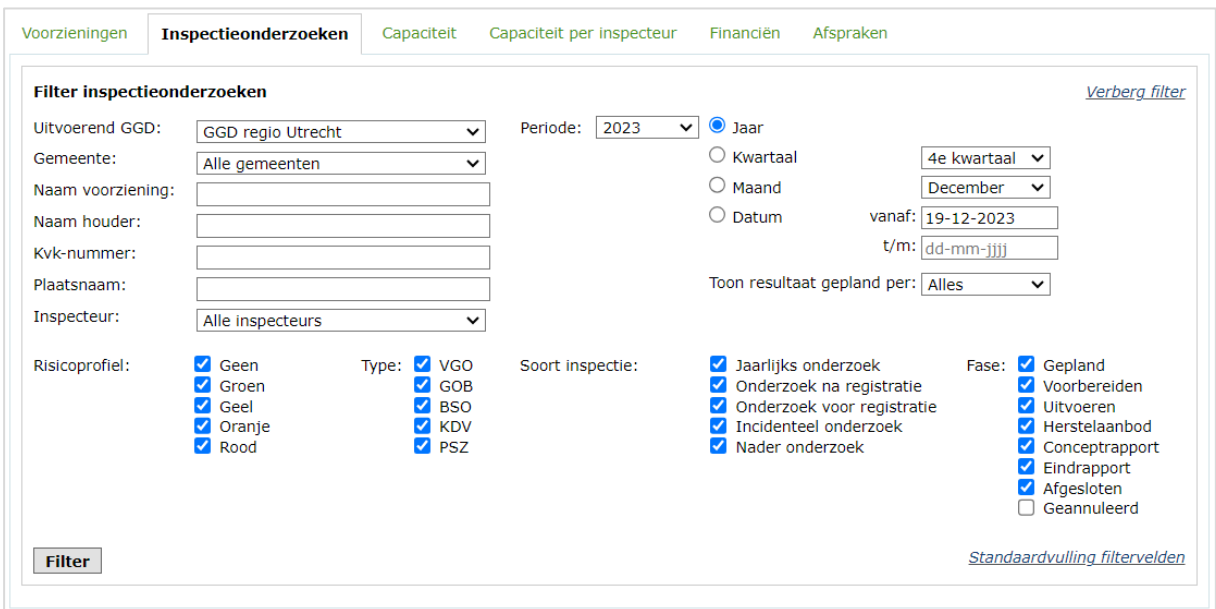

U kunt filteren op:

- GGD: staat standaard op uw eigen GGD. Het is mogelijk een andere GGD aan te kiezen
- Gemeente: keuze uit alle gemeenten binnen de geselecteerde GGD, of één gemeente binnen de geselecteerde GGD
- Naam van de voorziening
- Naam van de houder
- KvK-nummer van de houder
- Plaatsnaam
- Inspecteur die gekoppeld is aan het inspectierapport
- Periode van een kalenderjaar: hier kunt u zoeken op het gehele jaar, een bepaald kwartaal, een bepaalde maand en op datum (van – tot)
- Toon resultaat gepland per: hier kunt u kiezen voor inspecties gepland op niveau van jaar, kwartaal, maand of datum. Kiest u bijvoorbeeld voor maand, dan worden uitsluitend die inspectieonderzoeken getoond die op maandniveau zijn gepland (onder Planning staat een maand en jaartal).

Daarnaast kunt u een selectie maken van een of meerdere:

- Risicoprofiel: de vinkjes kunt u aan- en uit zetten om de selectie te vergroten of te verkleinen
- Type voorziening
- Soort inspectie: Selecteer een of meerdere soorten inspecties
- Fase: Selecteer een of meerdere fasen

Nadat u de gewenste zoekcriteria heeft ingevuld, klikt u op Filter , waarna alle voorzieningen die voldoen aan deze criteria verschijnen.

Klikt u op *Verberg filter*, dan zullen de velden waarin u de zoekcriteria invult verdwijnen, waardoor meer voorzieningen zichtbaar worden. Door op Toon filter te klikken, verschijnt het filter weer.

Klikt u op de knop *Standaardvulling filtervelden*, dan worden de standaard criteria getoond en worden de filtervelden teruggezet naar de initiële waarden (uw eigen GGD, alle gemeenten etc.).

Als u alle vinkjes van het filter uit zet, dan maakt u geen gebruik van het filter en zullen alle onderzoeken worden getoond. Wanneer u een CSV-overzicht aanmaakt zonder dat u gebruik maakt van een filter, kunt u het Excelbestand ook de gewenste informatie naar voren halen door gebruik te maken van filters in het betreffende CSV bestand.

Ook in tabblad 'Inspectieonderzoeken' is het mogelijk de gegevens van de opvanglocatie en de naam van de houder in te zien met  $E$ , en wordt aangegeven of er aantekeningen zijn in de 'Extra gegevens' van de voorziening met  $L$ , zoals omschreven in paragraaf 2.1.

## <span id="page-10-0"></span>**3.2 Maak CSV-overzicht van gefilterde Inspectieonderzoeken**

Met de knop stel CSV-overzicht samen onderaan de tabblad 'Inspectieonderzoeken' kan een overzicht worden uitgedraaid van alle voorzieningen die voldoen aan de zoekcriteria *waarop u gefilterd heeft*.

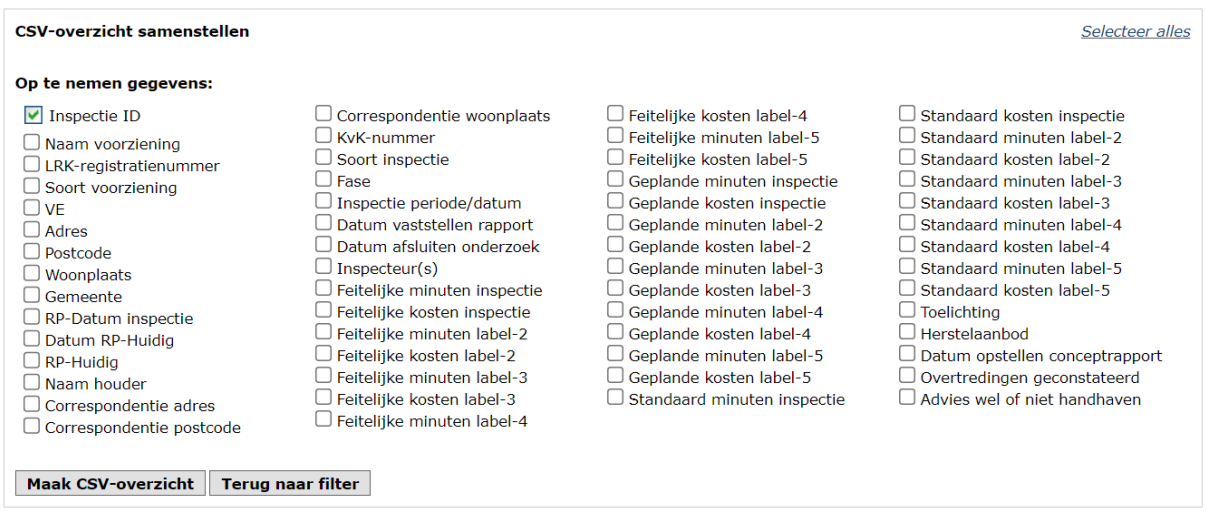

U kunt nu selecteren welke gegevens moeten worden opgenomen in het te genereren overzicht:

- Inspectie ID: Elke aangemaakt inspectierapport in GIR-I heeft een uniek nummer. Dit nummer wordt altijd opgenomen in het overzicht en dit kunt u niet uitzetten.
- Naam voorziening
- LRK-registratienummer
- Soort voorziening: Of het een KDV, BSO, VGO of GOB betreft.
- VE: Of er sprake is van Voorschoolse Educatie
- Adres, Postcode en Woonplaats: van de voorziening
- Gemeente: Verantwoordelijke gemeente
- RP-Datum inspectie: Risicoprofiel op datum van de inspectie
- Datum RP-Huidig: De datum van het huidige risicoprofiel
- RP-Huidig: Huidig risicoprofiel
- Naam van de houder
- Correspondentie adres, postcode en woonplaats van de houder
- Kamer van Koophandel (KvK) nummer van de houder
- Soort Inspectie: Jaarlijks-, Nader-, Incidenteel of onderzoek voor of na registratie
- Fase: van het onderzoek: zoals gepland, voorbereiden, uitvoeren…
- Inspectie periode/datum
- Datum vaststellen rapport
- Datum afsluiten onderzoek
- Inspecteur(s): De Inspecteur waarvoor is gekozen om op te nemen in het rapport. Meestal is dit de uitvoerende inspecteur.
- Feitelijke uren en kosten label 1, 2, 3, 4 en 5 in minuten
- Geplande uren en kosten label 1, 2, 3, 4 en 5 in minuten
- Standaard uren en kosten label 1, 2, 3, 4 en 5 in minuten Deze labels zijn de uursoorten die u in het tabblad 'Afspraken' onder 'Algemene instellingen' (zie hoofdstuk 5) terugvindt. Als de algemene instellingen zijn gevuld als in onderstaand voorbeeld, dan is het uursoort 'Inspectie' label 1, 'Administratie' label 2, 'Herstelaanbod' label 3 en 'VE-uren' label 4.

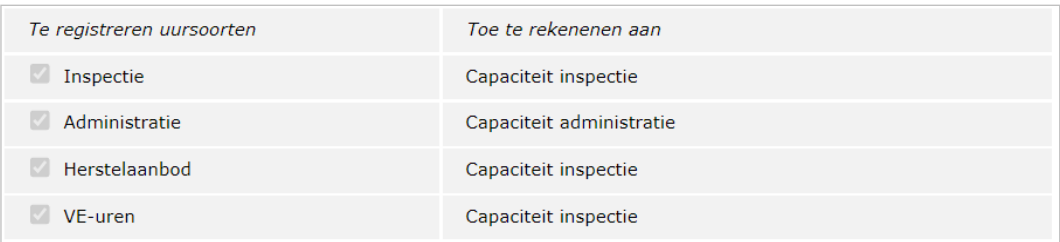

De feitelijke kosten van de inspectie worden als volgt berekend:

Het feitelijk aantal uren van de inspectie maal het uurtarief (zoals vastgelegd in het tabblad 'Afspraken'). Hierbij controleert het systeem welk type onderzoek is uitgevoerd en welk risicoprofiel actueel was op de datum van de inspectie. Deze datum wordt ingevoerd door de GGD. Zolang een inspectieonderzoek nog niet is afgesloten, kan de datum inspectiebezoek nog worden gewijzigd. Is het risicoprofiel tussentijds gewijzigd, dan kan dat gevolgen hebben voor de feitelijke kosten.

Let op! Zodra een inspectieonderzoek is afgesloten, zullen de gegevens bij deze inspectie niet meer wijzigen.

- Toelichting: dit is de toelichting die door de toezichthouder is gegeven bij het invullen van de feitelijke uren.
- Herstelaanbod: Of er wel of geen Herstelaanbod is gedaan.
- Datum opstellen conceptrapport: Dit is de datum 'Opstellen concept inspectierapport' die bij het onderdeel 'Planning' van het betreffende inspectieonderzoek is ingevuld.
- Overtredingen geconstateerd
- Advies wel of niet handhaven

U klikt na de selectie op 'Maak CSV-overzicht'. Daarna kunt u het downloaden, het overzicht toch anders samenstellen, of terug naar het filter bovenin het scherm.

Download CSV-overzicht Terug naar samenstellen **Terug naar filter** 

## <span id="page-12-0"></span>**4. Plannen van inspectieonderzoek**

Zowel vanuit het tabblad 'Voorzieningen' als vanuit het tabblad 'Inspectieonderzoeken' kunt u een nieuw inspectieonderzoek plannen. U kunt echter ook een nieuw onderzoek plannen vanuit het tabblad 'Inspecties' en vanuit het tabblad 'Extra gegevens'. U leest alles over het plannen van een onderzoek en het wijzigen van de planning in de handleiding 'Gebruikershandleiding GIR Inspecteren' op www.duo.nl/kinderopvang → Handleidingen en instructies.

## <span id="page-13-0"></span>**5. Het tabblad 'Capaciteit'**

Bij het plannen van een inspectieonderzoek in GIR Inspecteren kan worden ingevuld welke inspecteur aan het onderzoek werkt en hoeveel uren voor het betreffende inspectieonderzoek zijn gepland. Vanaf de fase 'voorbereiden' is het mogelijk om aan te geven dat meerdere inspecteurs aan het rapport werken. Als een inspectierapport in de fase eindrapport zit moet worden ingevuld hoeveel uren er feitelijk aan het onderzoek zijn besteed. Bij het afsluiten van het inspectierapport moet worden aangegeven welke inspecteur uiteindelijk verantwoordelijk is voor het inspectierapport. Op het tabblad capaciteit kunt u per kalenderjaar deze geplande en feitelijke uren aflezen. Hierdoor kunt u zien hoeveel uren zijn gepland, gebruikt en nog beschikbaar zijn.

#### **Jaar**

Het systeem toont de toegekende uren van het gekozen jaar.

Bij het plannen van een onderzoek kunnen het aantal geplande uren voor een onderzoek worden ingevuld en toegekend worden aan een specifiek jaar. Het gekozen jaar bij het plannen van het onderzoek bepaald in eerste instantie aan welk jaar de geplande uren worden toegekend.

Vanaf de fase 'voorbereiden' kunt u het jaartal van het inspectiebezoek invullen. Het jaartal wat u invult bij inspectiebezoek bepaald vervolgens aan welk jaar de geplande en bestede uren worden toegekend.

NB Het toekennen van de feitelijke (gerealiseerde) uren kan ook op een andere moment (dus jaar) zijn dan de datum van het inspectiebezoek. Zie voor meer informatie paragraaf 8.1.

#### **Uren per inspecteur**

Hier ziet u het totaal aantal geplande- en bestede inspectie-uren die aan elke inspecteur zijn toegekend in het gekozen jaar. Inspectie-uren die niet aan een inspecteur zijn toegekend komen zijn zichtbaar bij 'Niet toegekend'. Het gaat bij 'Niet toegekend' altijd om inspectie-uren van inspectierapporten die nog niet zijn afgesloten, omdat bij het afsluiten van een inspectierapport het invullen van een (verantwoordelijke) inspecteur verplicht is. ). Zodra een inspectierapport de fase 'afgesloten of geannuleerd' heeft worden de inspectie-uren getoond bij die inspecteur die bij het afsluiten als verantwoordelijke inspecteur is opgegeven.

NB Er kunnen inspectie-uren en administratieve uren worden ingevuld bij een inspectierapport. Bij *'uren per inspecteur'* worden alleen de uur-soorten getoond die behoren tot *'capaciteit inspectie'*. Welke uur-soorten hiertoe behoren ziet u in het tabblad *Afspraken* bij *Algemene instellingen*. Zie hiervoor paragraaf 8.1.

#### Kolom 'Uren gepland'

Van inspectierapporten nog niet zijn afgesloten toont het systeem de geplande inspectieuren. Zodra een inspectierapport de fase 'afgesloten' (of geannuleerd) heeft vervallen de geplande uren en wordt bij 'Uren gepland' de feitelijke (bestede uren getoond).

#### Kolom 'Uren besteed'

Dit zijn de feitelijke uren die bij 'Uitvoering' in de inspectierapporten zijn ingevuld.

#### Kolom 'Verschil'

Dit is 'Uren gepland' minus 'Uren besteed'. Let hierbij op dat van inspectierapporten die nog niet zijn afgesloten (of geannuleerd) en waarbij zowel de geplande als feitelijke uren zijn ingevuld, zowel de geplande als de bestede uren worden getoond (en dus meegeteld). Zodra een inspectierapport de fase 'afgesloten of geannuleerd' heeft vervallen de geplande uren en wordt bij zowel 'Uren gepland' als 'Uren besteed' de feitelijke uren getoond. Dit houdt in dat als alle inspectierapporten van een bepaald kalenderjaar zijn afgesloten het verschil 0:00 is.

#### *Verdeling van uren onder meerdere inspecteurs:*

Vanaf de fase 'voorbereiden' kan via 'inspectiedatum en inspecteurs' worden aangegeven dat meerdere inspecteurs het onderzoek in de werkvoorraad moeten hebben. De geplande- en bestede inspectie-uren uren worden evenredig verdeeld onder de inspecteurs die bij Onderzoek in werkvoorraad zijn geselecteerd.

Zodra het inspectierapport wordt afgesloten moet worden gekozen wie de verantwoordelijke inspecteur is. De feitelijke (bestede) inspectie-uren komen dan bij deze inspecteur te staan. De verdeling komt dus na het afsluiten te vervallen.

#### **Inspectie-uren/administratieve uren**

Kolom 'Maand/Kwartaal'

Standaard toont het systeem de uren per maand. Klik op 'Toon uren per kwartaal' om de uren per kwartaal te tonen.

Bij het plannen van een onderzoek kan het aantal geplande uren voor het onderzoek worden ingevuld en worden toegekend aan een specifieke maand. De gekozen periode bij het plannen van het onderzoek bepaald in eerste instantie aan welk maand/kwartaal de geplande uren worden toegekend. Kiest men bij de periode voor jaar dan worden de geplande uren gelijkmatig verdeeld over de nog resterende maanden van het gekozen jaar. Kiest men bij het plannen voor kwartaal dan worden de geplande uren gelijkmatig verdeeld over de 3 maanden van het gekozen kwartaal. Kiest men voor maand of datum dan komen de uren ten laste van de gekozen maand.

Vanaf de fase 'voorbereiden' kunt u de maand van het inspectiebezoek invullen. De maand dat u invult bij inspectiebezoek bepaald vervolgens aan welke maand de geplande- of gebruikte-uren van een inspectieonderzoek worden toegekend.

NB Het toekennen van de feitelijke (gerealiseerde) uren kan ook op een andere moment (dus maand) zijn dan de datum van het inspectiebezoek. Zie voor meer informatie paragraaf 8.1.

#### Kolom 'Capaciteit'

Standaard toont het systeem de capaciteit per maand. Klik op 'Toon uren per kwartaal' om de Capaciteit per kwartaal te tonen.

De capaciteit kan uitsluitend worden aangepast door de GGD-medewerker met de rol 'GIR-planning beheerder'.

Klikt u op 'wijzig capaciteit' dan kunt u per maand (of per kwartaal) de capaciteit van de inspectie-uren en de administratieve-uren invullen.

#### Kolom 'Gebruikt'

Dit zijn de feitelijke uren die bij 'Uitvoering' in de inspectierapporten zijn ingevuld en waarvan het onderzoek is afgesloten (of geannuleerd). Als een onderzoek nog niet is afgesloten maar de feitelijke uren zijn al wel gevuld dan worden de gebruikte uren getoond bij 'Gepland'.

#### Kolom 'Gepland'

Van inspectierapporten die nog niet zijn afgesloten toont het systeem de geplande uren. Let op! Zodra in een inspectierapport de feitelijke uren worden ingevuld, toont het systeem de feitelijke (gebruikte) uren bij 'Gepland', in plaats van de geplande uren van het inspectieonderzoek. Zodra het onderzoek wordt afgesloten vervallen de geplande uren.

#### Kolom 'Verschil'

De Kolom '*Verschil'* geeft aan hoeveel uren er nog over zijn van de capaciteit. (*Verschil = Capaciteit* minus *Gebruikt* minus *Gepland*)

#### **Voorbeeld:**

Begin 2023 zijn er drie inspectieonderzoeken gepland voor januari 2023 met elke 12 inspectie-uren en 2 administratie-uren. Aan de inspectieonderzoeken zijn nog geen inspecteur gekoppeld. De manager heeft ingevuld dat er voor elke maand een capaciteit is van 100 inspectie-uren en 20 administratie-uren. Het tabblad 'Capaciteit' ziet er als volgt uit:

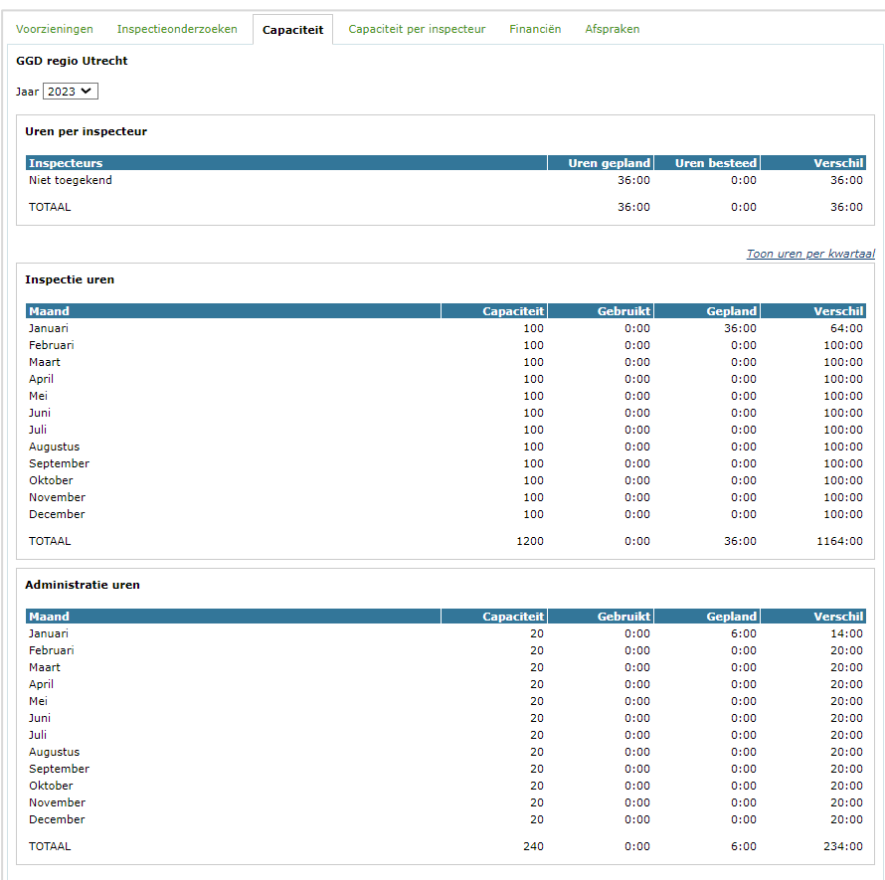

Vervolgens wordt er één gepland inspectierapport gekoppeld aan inspecteur Guus Geluk. Op het tabblad 'Capaciteit' ziet dit er als volgt uit:

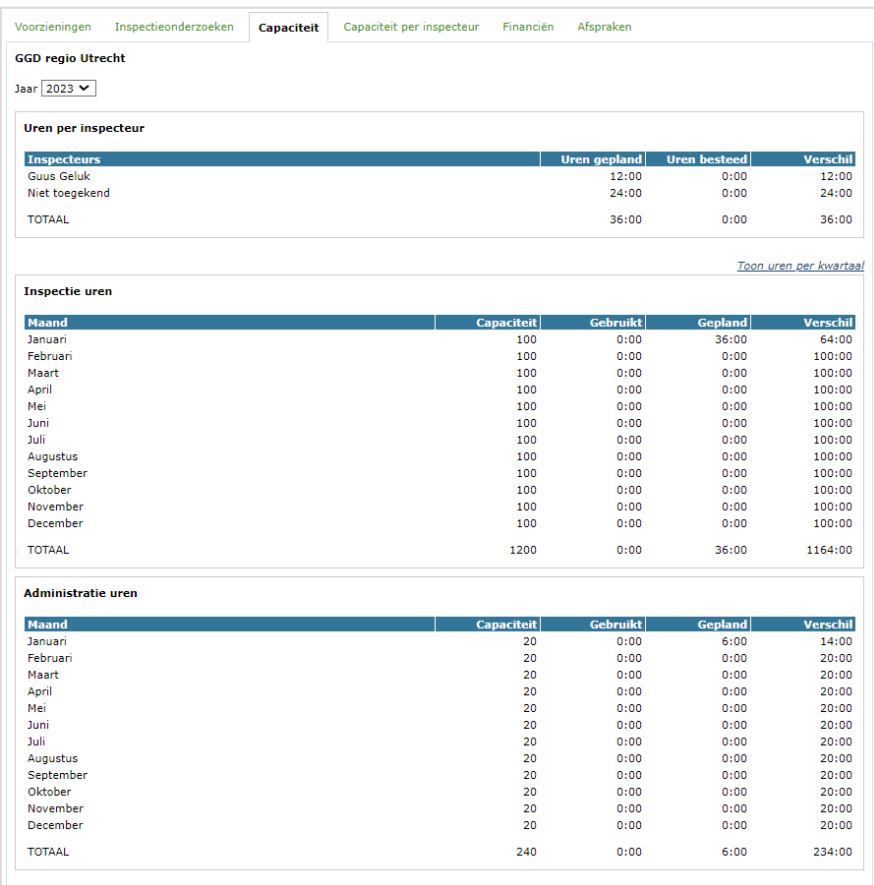

De fase van het inspectierapport van inspecteur Guus Geluk wordt van 'gepland' naar 'voorbereiden' gezet en omdat inspecteur Annika Bosman ook gaat meewerken aan het onderzoek wordt zij ook geselecteerd bij 'Onderzoek in werkvoorraad'.

De 12 geplande inspectie-uren worden daardoor gelijkmatig verdeeld onder Guus en Annika. Tevens wordt bepaald dat het inspectiebezoek zal plaatsvinden op 1 februari 2023. Op het tabblad 'Capaciteit' ziet dit er als volgt uit:

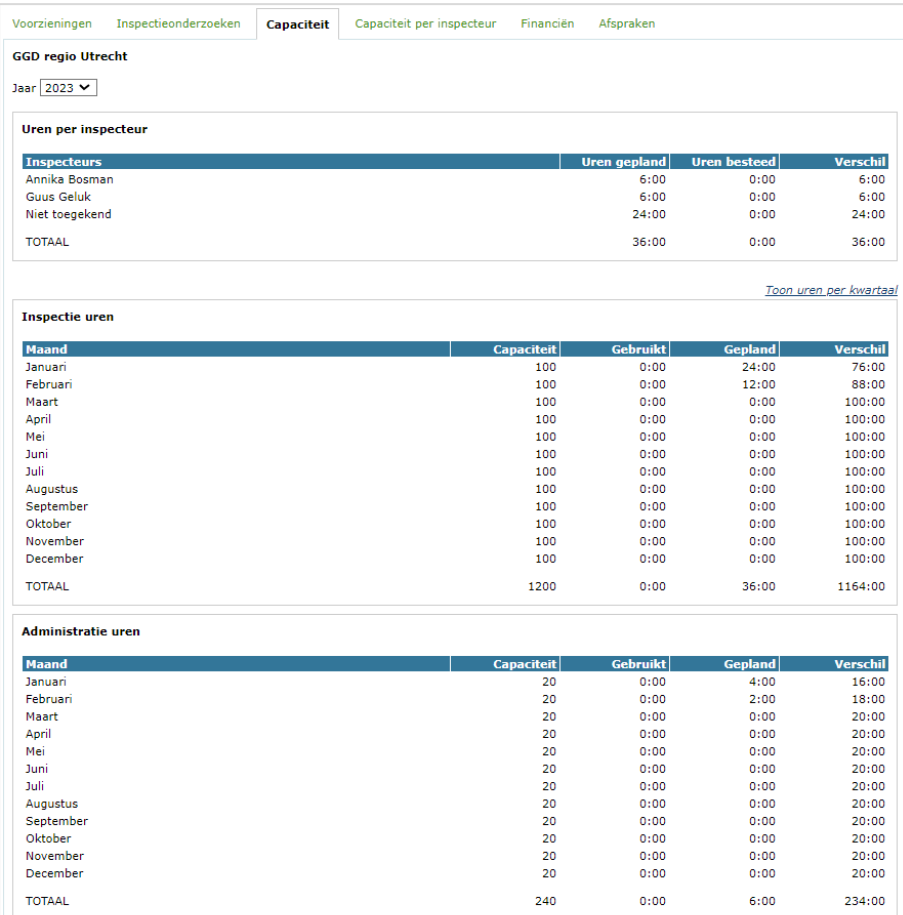

Op 15 februari is het inspectierapport klaar (het rapport zit nu in de fase 'Eindrapport'). Bij de feitelijke uren worden 14 inspectie-uren ingevuld en 3 administratie-uur. Op het tabblad 'Capaciteit' ziet dit er als volgt uit:

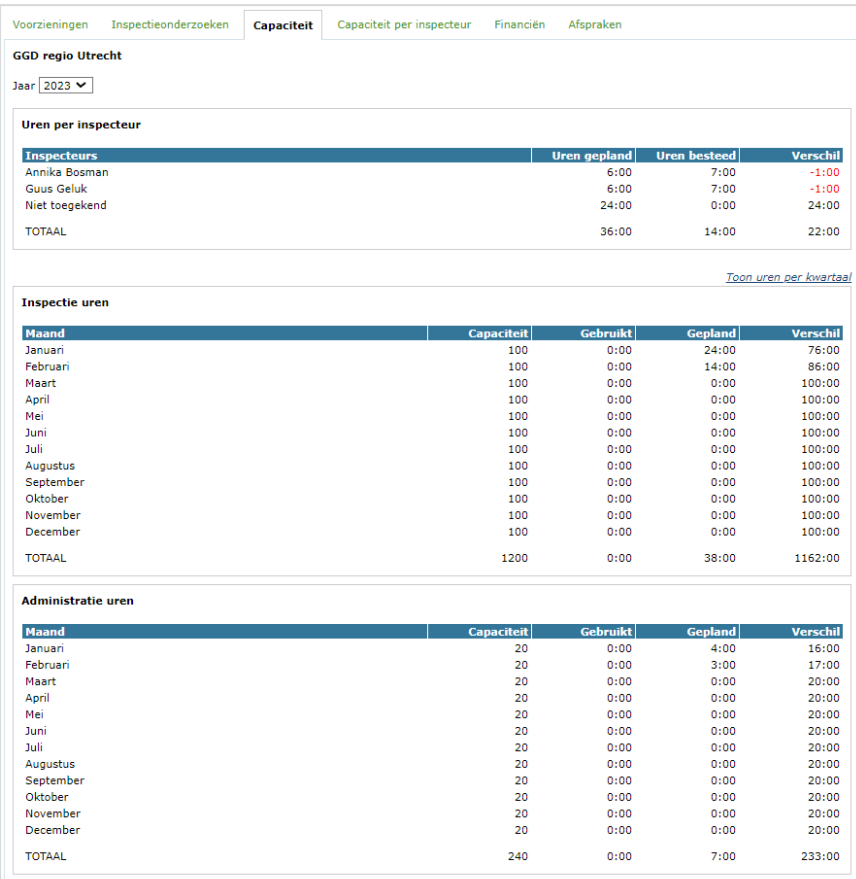

Het inspectierapport wordt op 16 februari afgesloten en Guus wordt als verantwoordelijke inspecteur geselecteerd. Op het tabblad 'Capaciteit' ziet dit er als volgt uit:

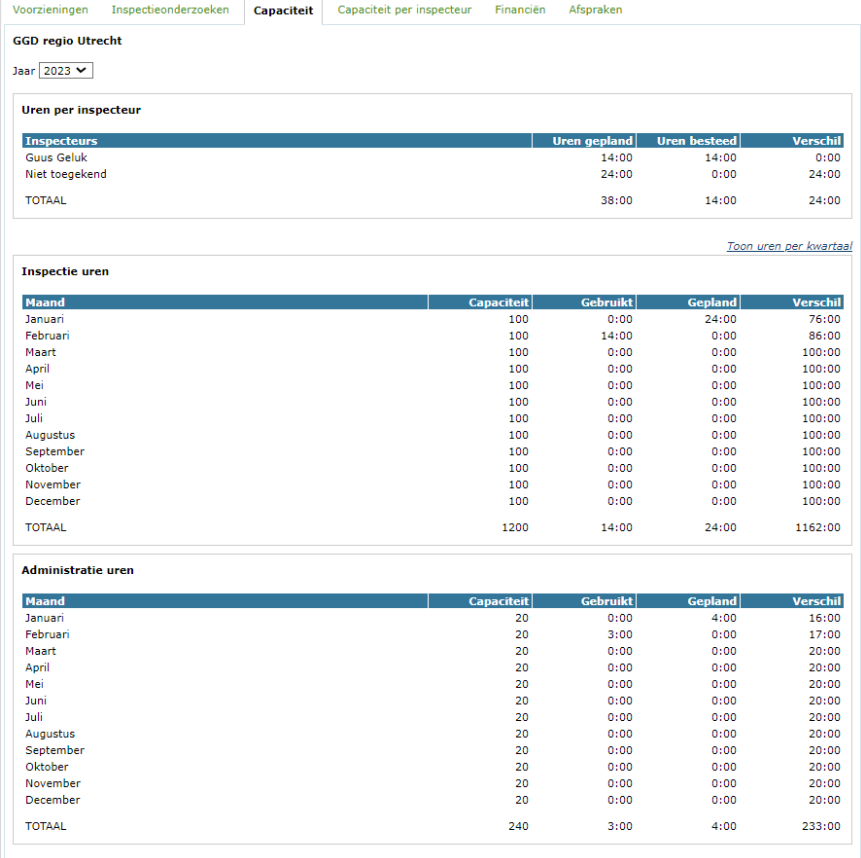

## <span id="page-19-0"></span>**6. Het tabblad 'Capaciteit per inspecteur'**

In dit tabblad vindt u per inspecteur de uren-capaciteit en hoeveel daarvan reeds gepland en gebruikt is.

#### **Jaar**

Het systeem toont de toegekende uren van het gekozen jaar.

Bij het plannen van een onderzoek kunnen het aantal geplande uren voor een onderzoek worden ingevuld en toegekend worden aan een specifiek jaar. Het gekozen jaar bij het plannen van het onderzoek bepaald in eerste instantie aan welk jaar de geplande uren worden toegekend.

Vanaf de fase 'voorbereiden' kunt u het jaartal van het inspectiebezoek invullen. Het jaartal wat u invult bij inspectiebezoek bepaald vervolgens aan welk jaar de geplande en bestede uren worden toegekend.

#### **Inspecteur**

Als u klikt op 'Alle inspecteurs' dan ziet u voor alle inspecteurs een overzichten van de totalen.

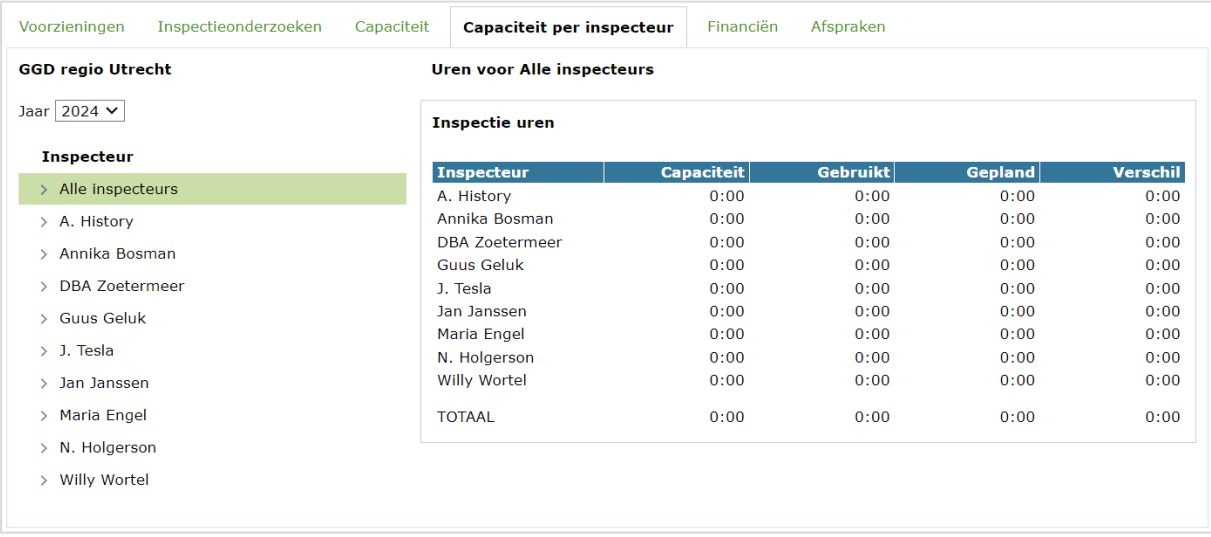

Klik op de naam van een inspecteur om de capaciteit, gebruikte en geplande uren per maand in te zien. U ziet dan het scherm 'Uren voor [naam inspecteur] Inspectie uren.

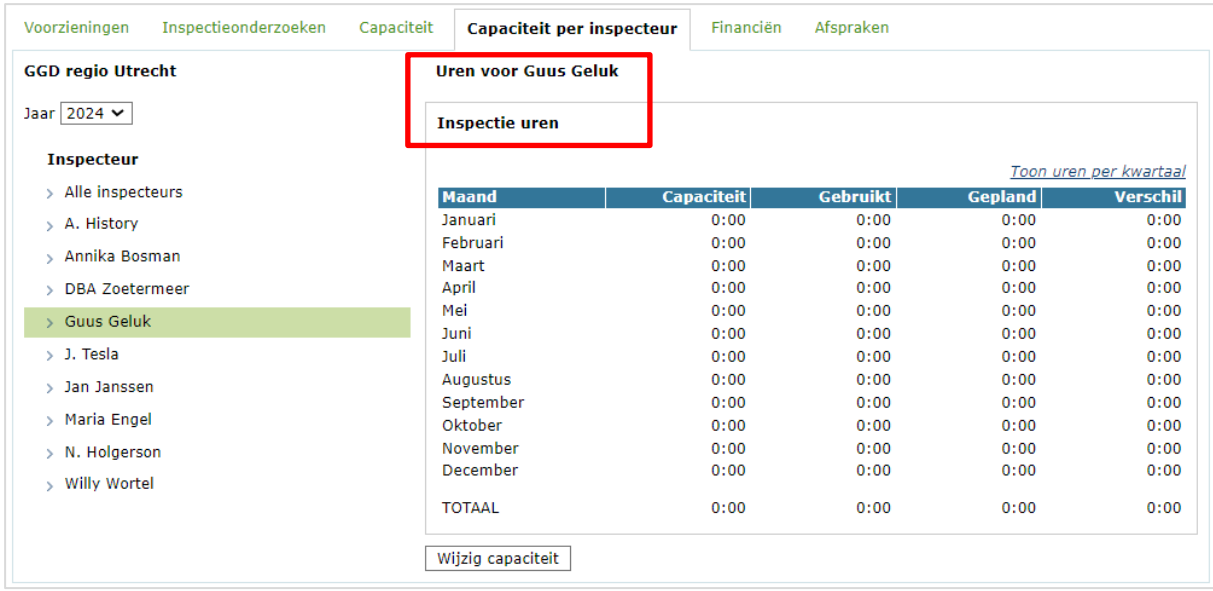

NB Gaat een inspecteur uit dienst dan is deze inspecteur het jaar nadat hij uit dienst is nog zichtbaar, daarna niet meer.

#### **Uren voor [naam inspecteur] Inspectie uren**

#### Kolom 'Capaciteit'

U kunt hier voor de gekozen inspecteur per maand zien (of invullen) wat de capaciteit is. Voor het wijzigen van de capaciteit zie paragraaf 9.2 Wijzigingen in het tabblad 'Capaciteit per inspecteur'.

Het is ook mogelijk om de capaciteit per kwartaal te tonen (bij 'Toon uren per kwartaal')

Alleen de uur-soorten die behoren tot 'capaciteit inspectie' komen ten laste van de capaciteit en worden in dit tabblad getoond (onder gebruikt en gepland). Welke uursoorten behoren tot 'capaciteit inspectie', ziet u in het tabblad 'Afspraken' bij 'Algemene instellingen'. Zie hiervoor paragraaf 7.1.

#### **Uren capaciteit**

U kunt ervoor kiezen om de contracturen op te voeren. Voor een completer overzicht is het beter om te rekenen met de productieve uren per inspecteur. Voor een nog completer beeld kunt u dit aanpassen naar de productieve capaciteit per maand per inspecteur. Bijvoorbeeld in de vakantieperiodes.

#### Kolom 'Gepland'

Hier ziet u alle geplande uren van een inspectierapporten.

Kiest u bij het plannen voor een jaar dan worden de geplande uren gelijkmatig verdeeld over de nog resterende maanden van dat jaar. Kiest men bij het plannen voor kwartaal dan worden de geplande uren gelijkmatig verdeeld over de 3 maanden van het gekozen kwartaal. Kiest u voor 'Maand' of 'Datum' dan komen de uren ten laste van de gekozen maand.

Vanaf de fase 'Voorbereiden' kunt u in het inspectierapport via Inspectiedatum en inspecteurs' aangeven voor welke inspecteurs de geplande-uren ten laste komen. Als er één inspecteur is aangevinkt bij 'Opnemen in rapport' worden alle uren toegeschreven aan deze inspecteur. Wanneer er meerdere inspecteurs zijn aangevinkt bij 'Opnemen in rapport', dan worden de uren gelijk verdeeld over de aangevinkte inspecteurs.

Als u in het inspectierapport bij 'Planning' de 'Datum inspectiebezoek' vult komen de geplande uren ten laste van die gekozen maand.

Zodra de feitelijke inspectie-uren van in het inspectierapport zijn ingevuld bij 'Uitvoering' vervallen de geplande uren.

#### Kolom 'Gebruikt'

Hier ziet u de feitelijke inspectie-uren die in het inspectierapport zijn ingevuld bij 'Uitvoering'.

NB Zodra u in het inspectierapport bij 'Planning' de 'Datum inspectiebezoek' vult, komen de gebruikte uren ten laste van die gekozen maand

#### Kolom 'Verschil'

Deze kolom geeft aan hoeveel capaciteit er nog over is. Verschil = kolom Capaciteit minus kolom Gebruikt minus kolom Gepland

#### **Voorbeeld:**

In oktober 2023 wordt er voor 2024 een inspectierapport gepland met 12 inspectie-uren en 2 administratie-uren. Het rapport wordt toegewezen aan inspecteur Guus Geluk. Het rapport zit nog in de fase 'Gepland'. Inspecteur Guus Geluk en ook inspecteur Annika Bosman hebben per maand een uren-capaciteit van 120 uren.

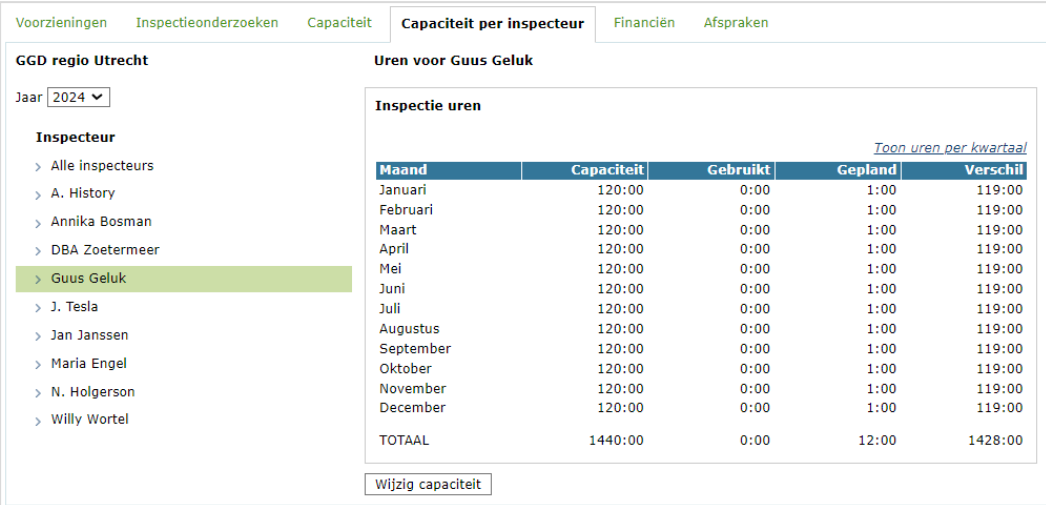

Dit ziet er bij 'Uren voor Guus Geluk' als volgt uit:

Begin januari 2024 krijgt het rapport de fase 'Voorbereiden' en bij 'Inspectiedatum en inspecteurs' wordt Annika Bosman aangevinkt bij 'Opnemen in rapport'. Bij 'Datum inspectiebezoek' wordt 15 januari 2024 ingevuld.

Dit ziet er bij 'Uren voor alle inspecteurs' als volgt uit:

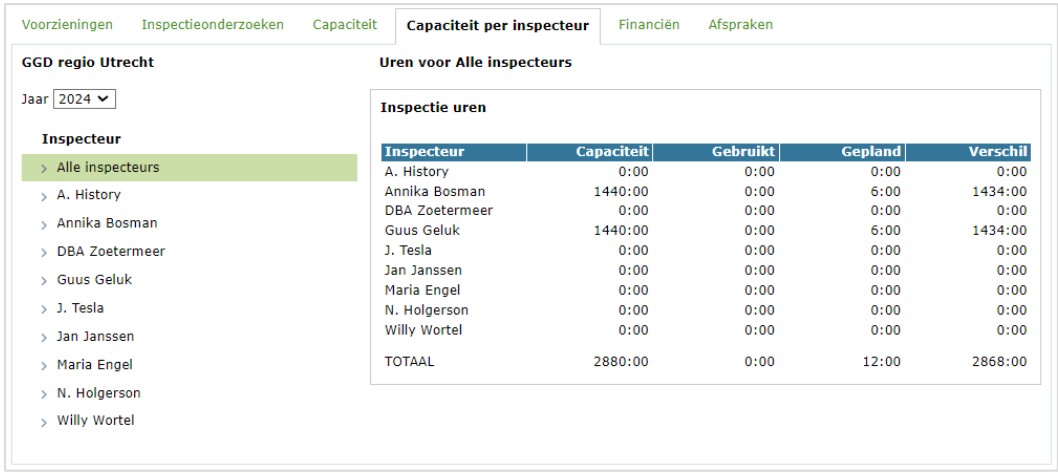

Als het rapport in de fase 'Eindrapport' zit worden de feitelijke uren gevuld. Het gaat om 14 inspectie-uren en 3 administratie-uren. Het inspectie rapport wordt vervolgens afgesloten met als verantwoordelijke inspecteur Guus geluk.

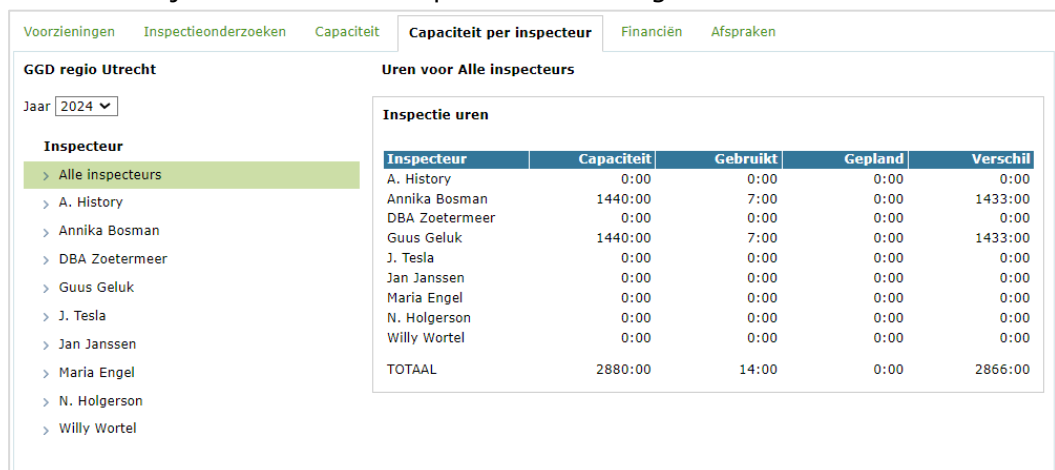

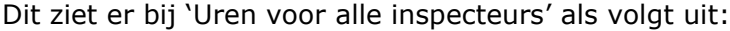

#### Dit ziet er bij 'Uren voor Guus Geluk' als volgt uit:

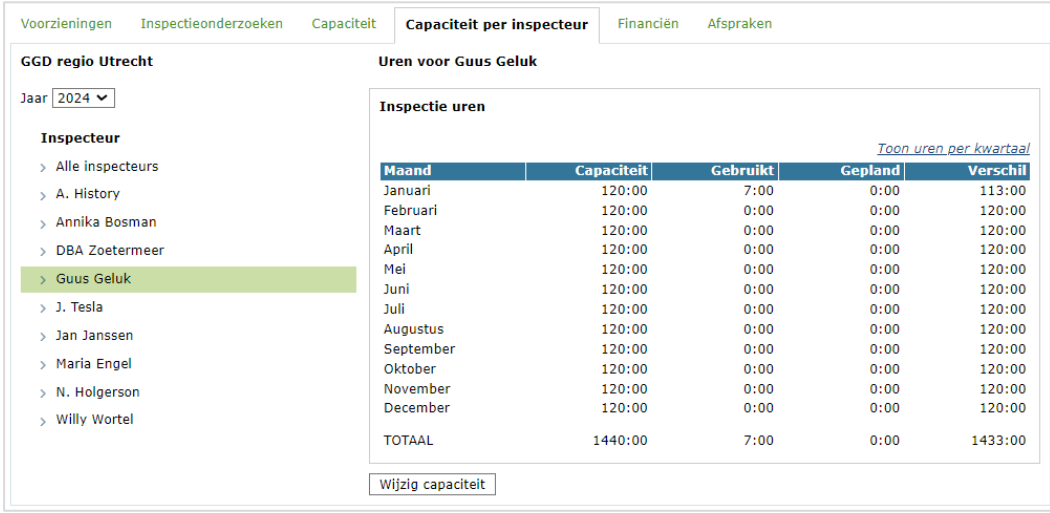

Dit ziet er bij 'Uren voor Annika Bosman ' als volgt uit:

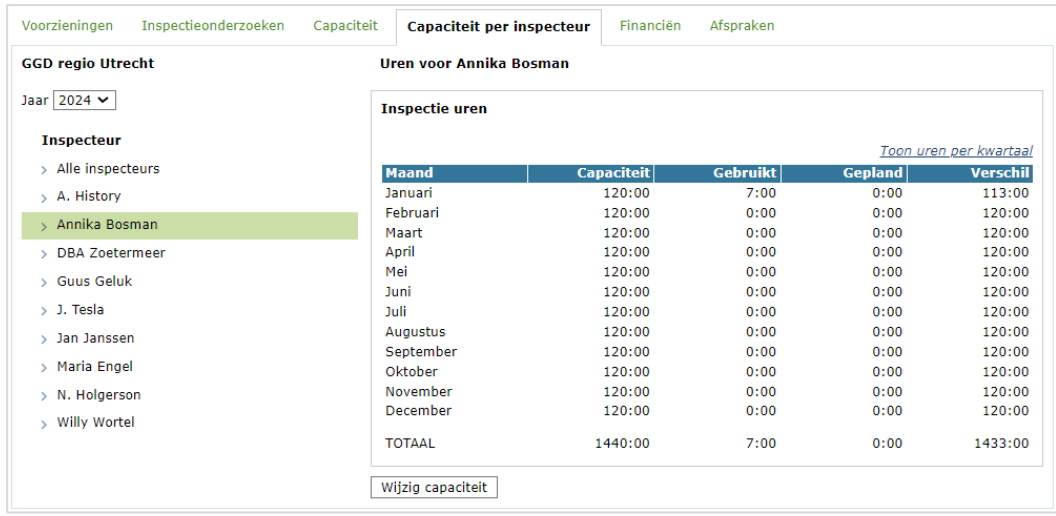

## <span id="page-23-0"></span>**7. Het tabblad 'Financiën'**

Op het tabblad 'Financiën' ziet u een jaaroverzicht van alle gemeenten van uw regio. Deze is opgesplitst in budget, gebruikt en gepland. Daarnaast wordt het verschil weergegeven, dit is het budget minus gebruikt en gepland.

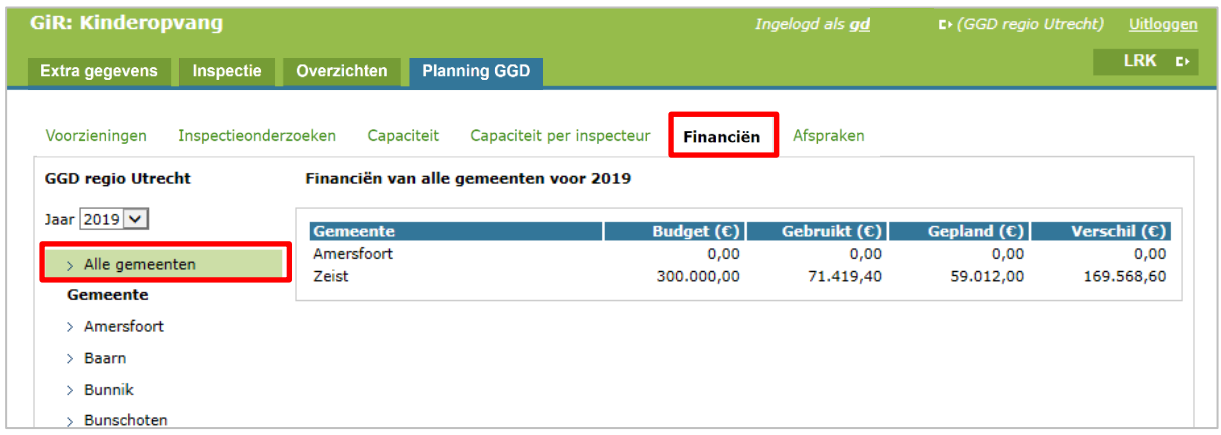

In het bovenstaande voorbeeld met fictieve gegevens zijn er uitsluitend voorzieningen in de gemeenten Amersfoort en Zeist en niet in de overige gemeenten. Daarom worden alleen deze gemeenten hier getoond.

Klikt u op de naam van een gemeente, dan ziet u een specificatie van de cijfers, verdeeld in de uitgevoerde, geannuleerde en geplande soorten onderzoek, opgesplitst in typen voorzieningen. U ziet zowel de aantallen als de kosten die daarmee gemoeid zijn. Als laatste wordt er een samenvatting gegeven over het budget en de kosten.

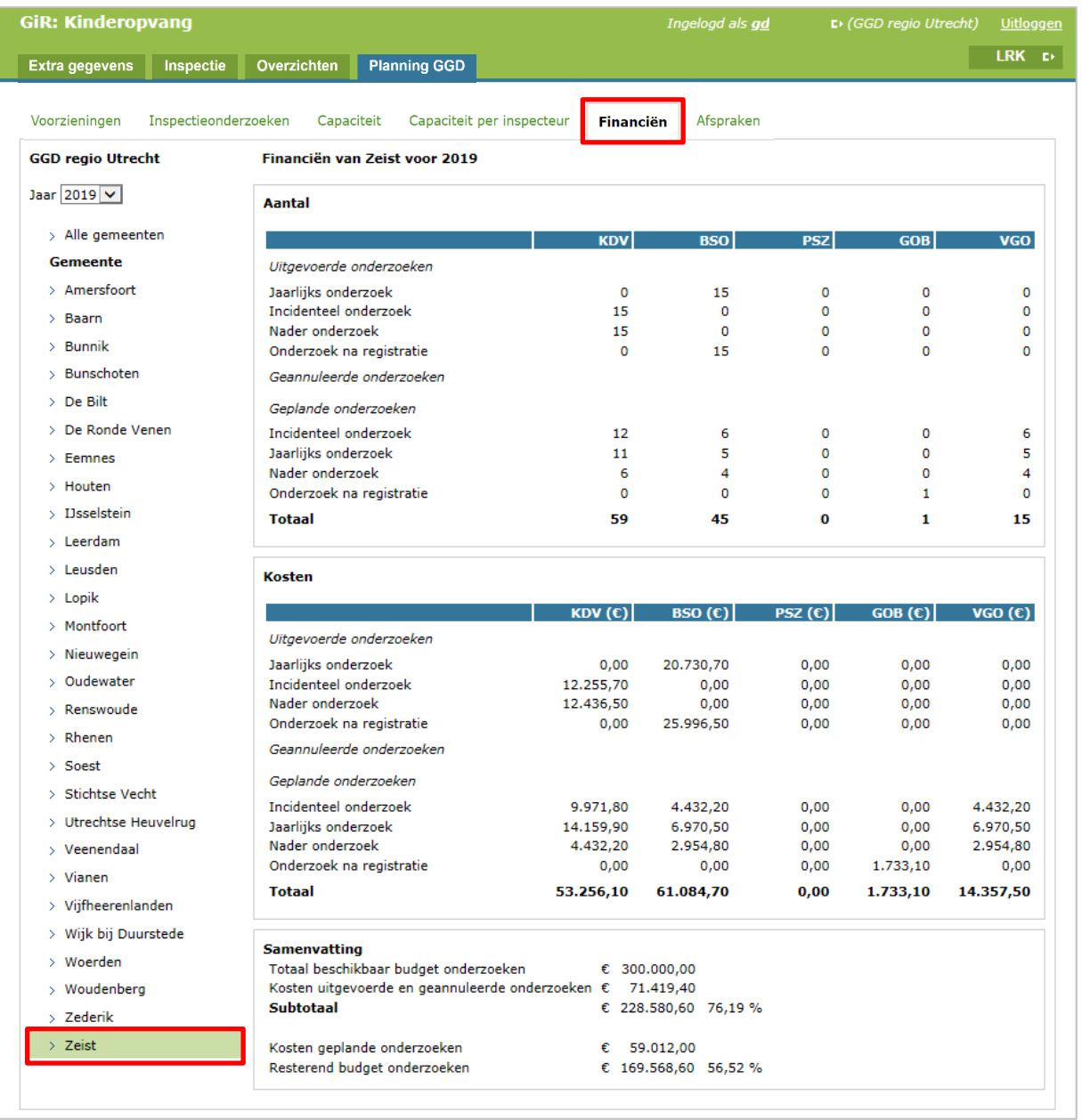

## <span id="page-25-0"></span>**8. Het tabblad 'Afspraken'**

In het tabblad 'Afspraken' vindt u de algemene instellingen die de GGD hanteert, de standaard afspraken en staan de afspraken die de GGD met de gemeente heeft gemaakt met betrekking tot het uurtarief en het aantal uren per soort onderzoek en risicoprofiel. Deze gegevens kunnen uitsluitend worden gewijzigd door de GGD-medewerker met de rol 'GIR-planning beheerder'. Hoe de beheerder deze gegevens kan aanpassen, staat omschreven in hoofdstuk 9.

### **8.1 Algemene instellingen**

<span id="page-25-1"></span>In het scherm 'Algemene instellingen' in het tabblad 'Afspraken' worden de algemene financiële punten weergegeven, zoals deze voor uw GGD gelden. De algemene instellingen gelden voor de doorberekening naar alle gemeenten in de regio en zijn per gemeente niet aan te passen.

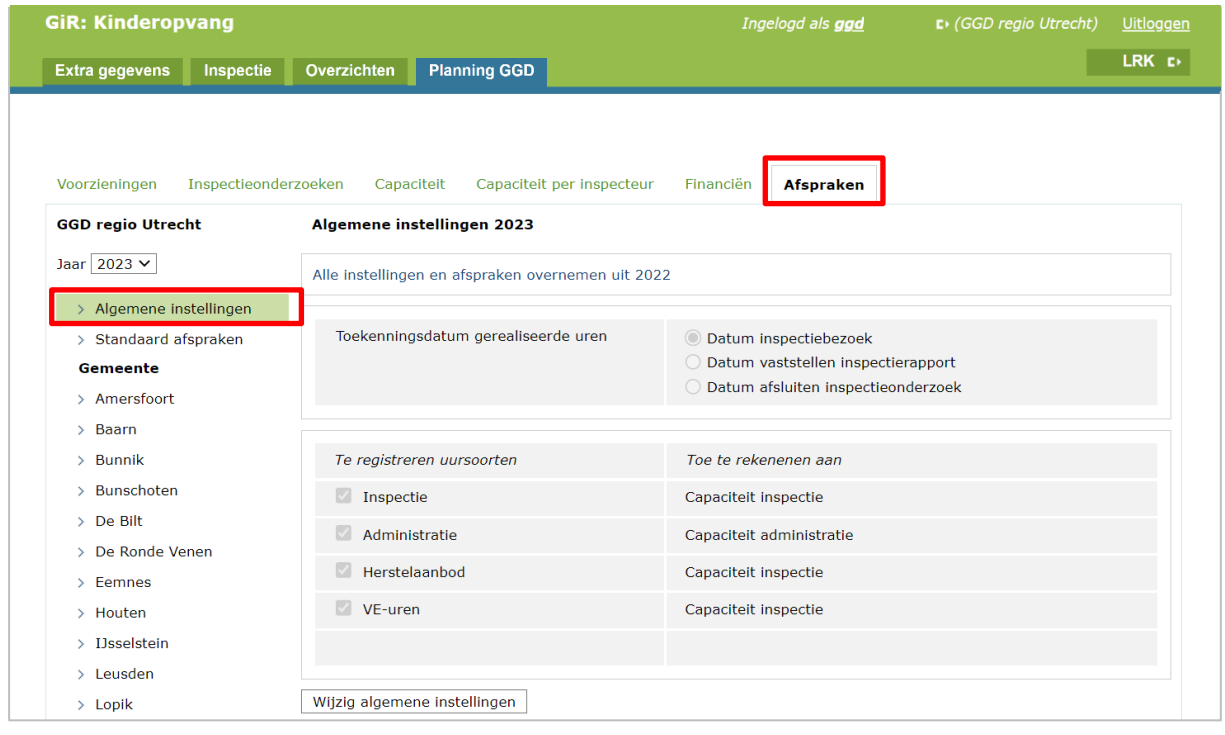

De algemene instellingen geven weer:

- de toekenningsdatum van de gerealiseerde uren: de GGD kan hier kiezen voor de datum van het inspectieonderzoek, de datum vaststellen inspectierapport, of de datum van afsluiten van het inspectieonderzoek. Dit is van belang voor het toeschrijven van de kosten van een onderzoek op een bepaalde maand of jaar.
- Te registreren uursoorten: standaard staat deze op 'Inspectie'. De uursoorten kunnen worden uitgebreid tot een maximum van 5.
- Toe te rekenen aan: hierbij is te kiezen uit capaciteit inspectie, capaciteit administratie en niet toerekenen aan capaciteit.

De algemene instellingen kunnen uitsluitend door de GGD-medewerker met de rol 'GIRplanning beheerder' worden aangepast.

## **8.2 Standaard afspraken**

<span id="page-26-0"></span>In het scherm 'Standaard afspraken' in het tabblad 'Afspraken' worden het standaard aantal uren weergegeven dat voor elk soort onderzoek bepaald is, en per risicoprofiel (niet bepaald, groen, geel, oranje en rood).

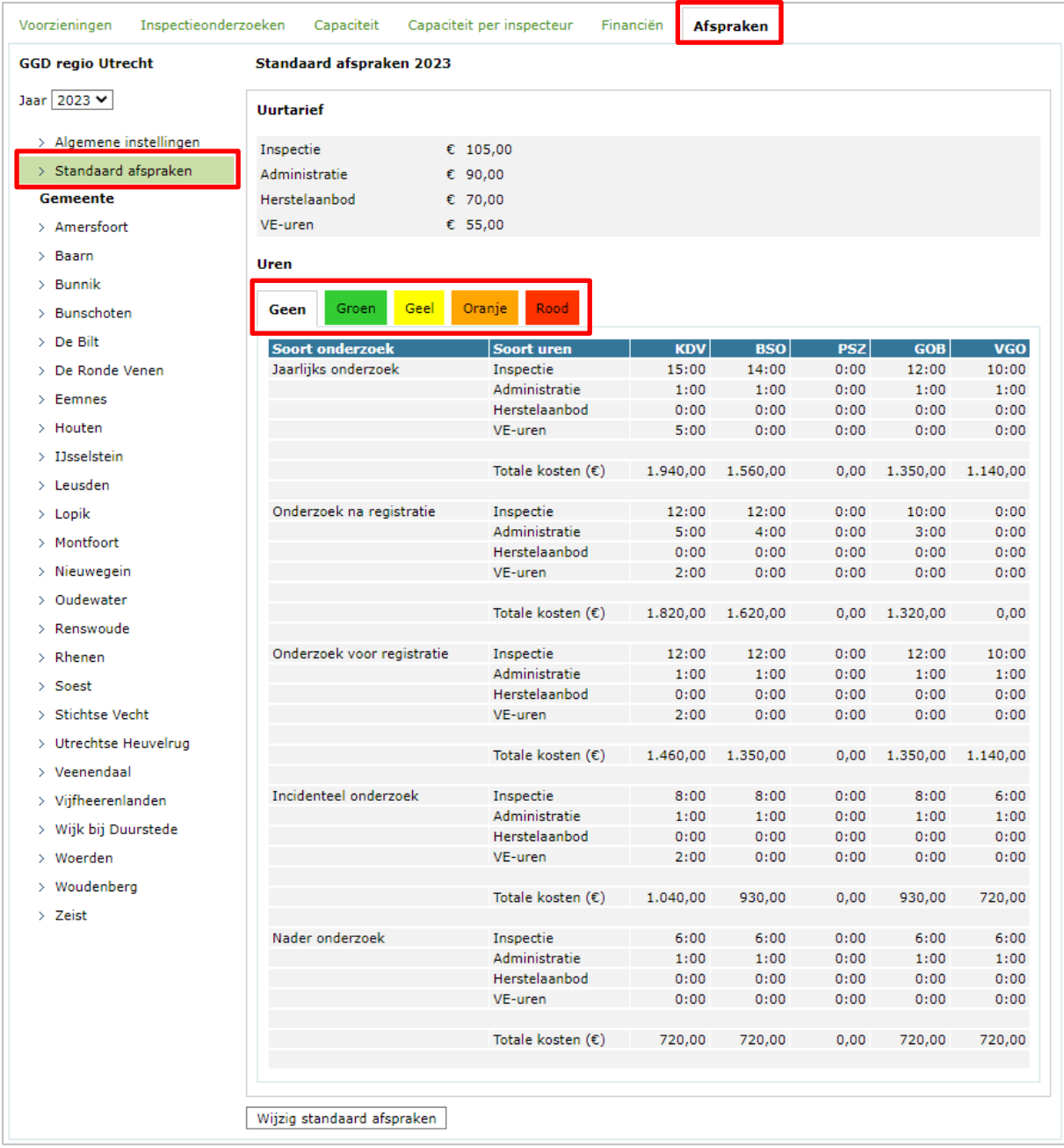

## **8.3 Gemeentelijke afspraken**

<span id="page-27-0"></span>Per gemeente kan worden afgeweken van de standaard afspraken, omdat de afspraken met elke gemeente apart gemaakt kunnen worden. Daarom is in de linker kolom elke gemeente afzonderlijk aan te kiezen. Hier wordt het budget, het uurtarief en de afgesproken uren van de geselecteerde gemeente getoond.

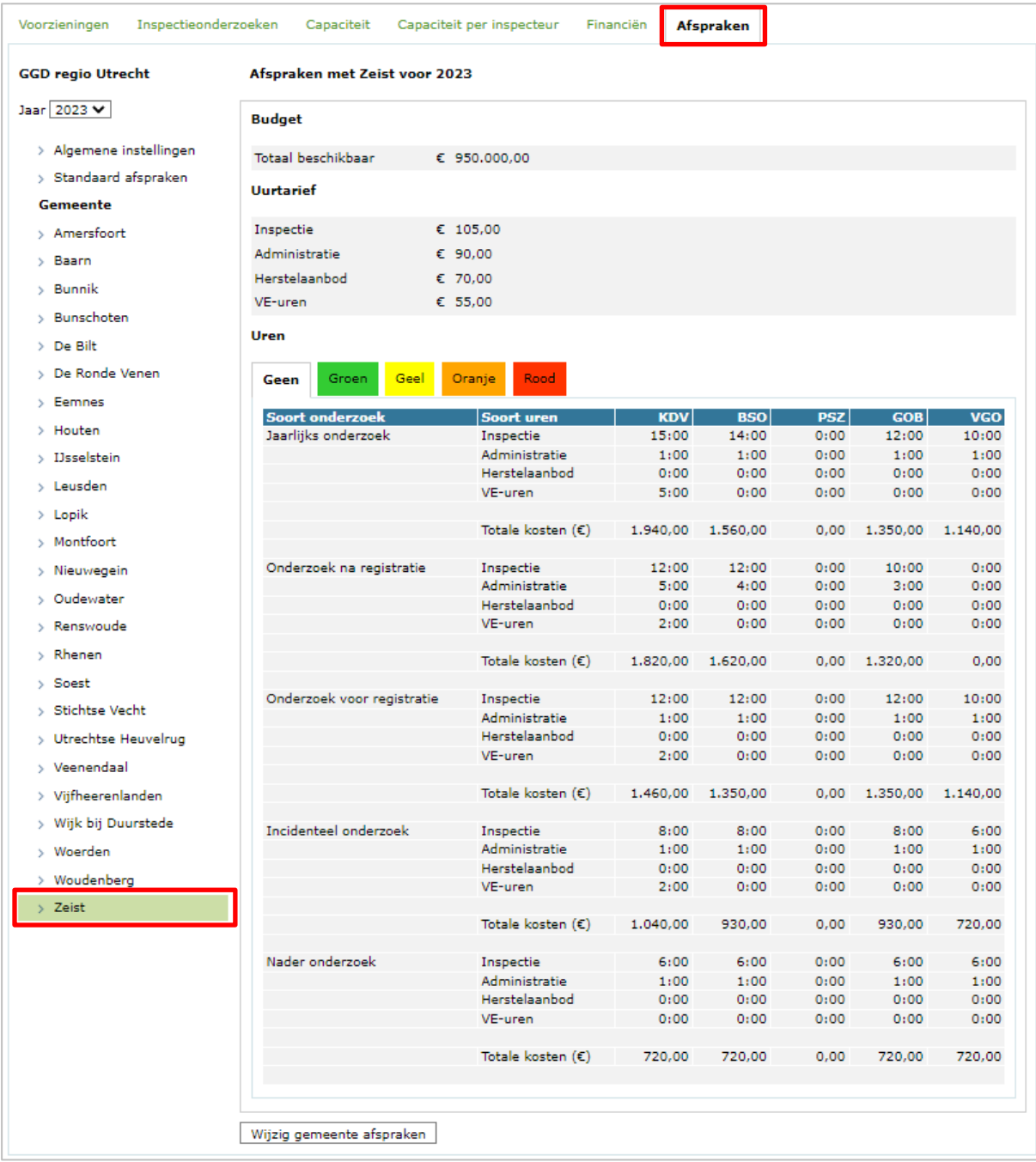

Ook deze gegevens kunnen uitsluitend worden aangepast door de GIR-planning beheerder, zie hiervoor hoofdstuk 9.

### **8.4 Berekening en toekenning kosten van een onderzoek**

<span id="page-28-0"></span>Zodra het inspectieonderzoek wordt afgesloten worden de gerealiseerde uren en kosten berekend en toegekend. Hierbij wordt rekening gehouden met de geselecteerde keuze bij 'Toekenningsdatum gerealiseerde uren' en de uurtarieven die zijn vastgelegd op gemeenteniveau. De afspraken worden gebruikt uit het jaar waarin de inspectie is uitgevoerd.

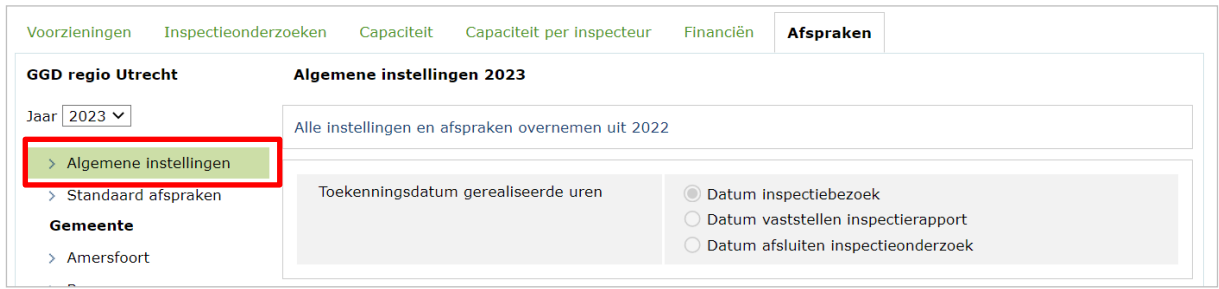

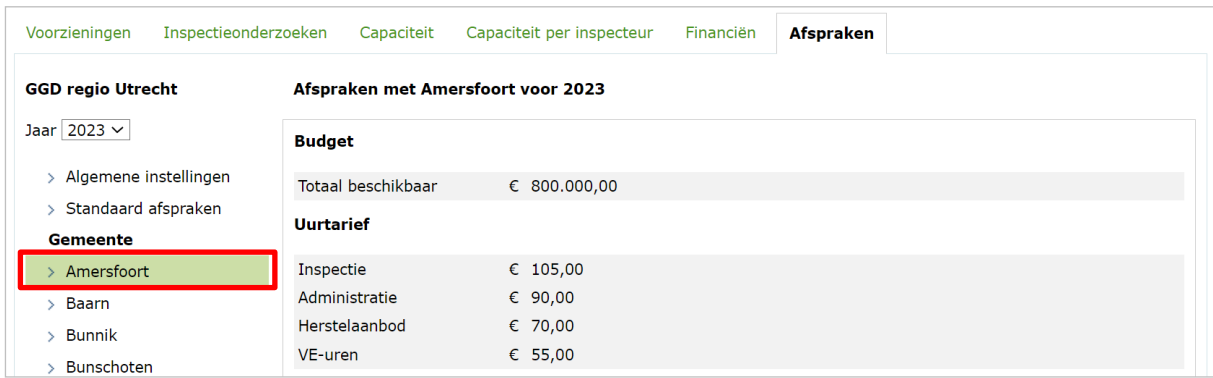

Het jaar waarin het inspectiebezoek is geweest en de keuze bij 'Toekenningsdatum gerealiseerde uren' bepaalt van welk jaar de afspraken m.b.t. uren en tarieven worden gebruikt en aan welke periode/jaar deze worden toegeschreven.

- ➢ Is bij 'Toekenningsdatum gerealiseerde uren' gekozen voor 'Datum inspectiebezoek' dan worden de kosten van het onderzoek berekend: gerealiseerde uren x gemeentelijk uurtarief van het jaar waarin het inspectiebezoek plaats heeft gevonden. De kosten worden ook toeschreven aan dat jaar (op het tabblad 'Financiën').
- ➢ Is bij 'Toekenningsdatum gerealiseerde uren' gekozen voor 'Datum vaststellen inspectierapport' dan worden de kosten van het onderzoek berekend: gerealiseerde uren x uurtarief van het jaar waarin het rapport is vastgesteld. De kosten worden ook toeschreven aan dat jaar (op het tabblad 'Financiën').
- ➢ Is bij 'Toekenningsdatum gerealiseerde uren' gekozen voor 'Datum afsluiten inspectieonderzoek', dan worden de kosten van het onderzoek berekend: gerealiseerde uren x uurtarief van het jaar waarin het onderzoek de fase 'Afgesloten heeft gekregen. De kosten worden ook toeschreven aan dat jaar (op het tabblad 'Financiën').

## <span id="page-29-0"></span>**9. De rol GIR-planning beheerder**

Indien u geautoriseerd bent met de rol GGD-planning beheerder, dan kunt u binnen de tabbladen 'Capaciteit' en 'Afspraken' wijzigingen aanbrengen. In dit hoofdstuk komen deze mogelijkheden per tabblad aan bod.

### **9.1. Wijzigingen in het tabblad 'Capaciteit'**

<span id="page-29-1"></span>U kunt de capaciteit het hele jaar door wijzigen. Wel is het raadzaam om dit voor het volgende jaar zo vroeg mogelijk in te vullen, zodat u een overzicht heeft van de capaciteit, en of er binnen uw GGD voldoende capaciteit is om de geplande onderzoeken uit te voeren.

Het is mogelijk om de capaciteit zowel per maand als per kwartaal in te vullen. Indien de capaciteit per kwartaal wordt gevuld, zal de applicatie dat aantal uren gelijkmatig over de drie maanden in dat kwartaal spreiden.

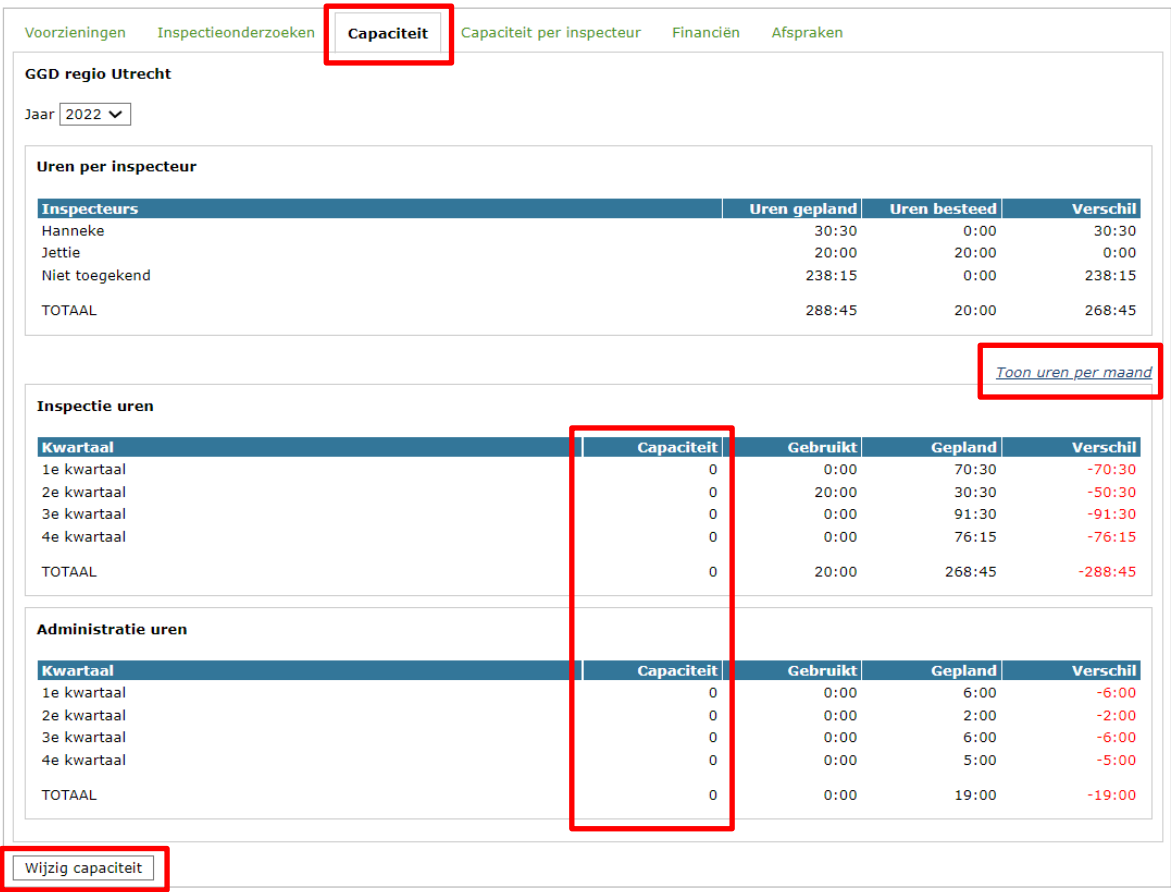

Als voorbeeld wijzigen we de capaciteit per kwartaal. Standaard worden de uren per maand getoond.

- Klik op 'Toon uren per kwartaal'
- Klik op 'Wijzig capaciteit' De Kolom 'Capaciteit' wordt een invulveld:

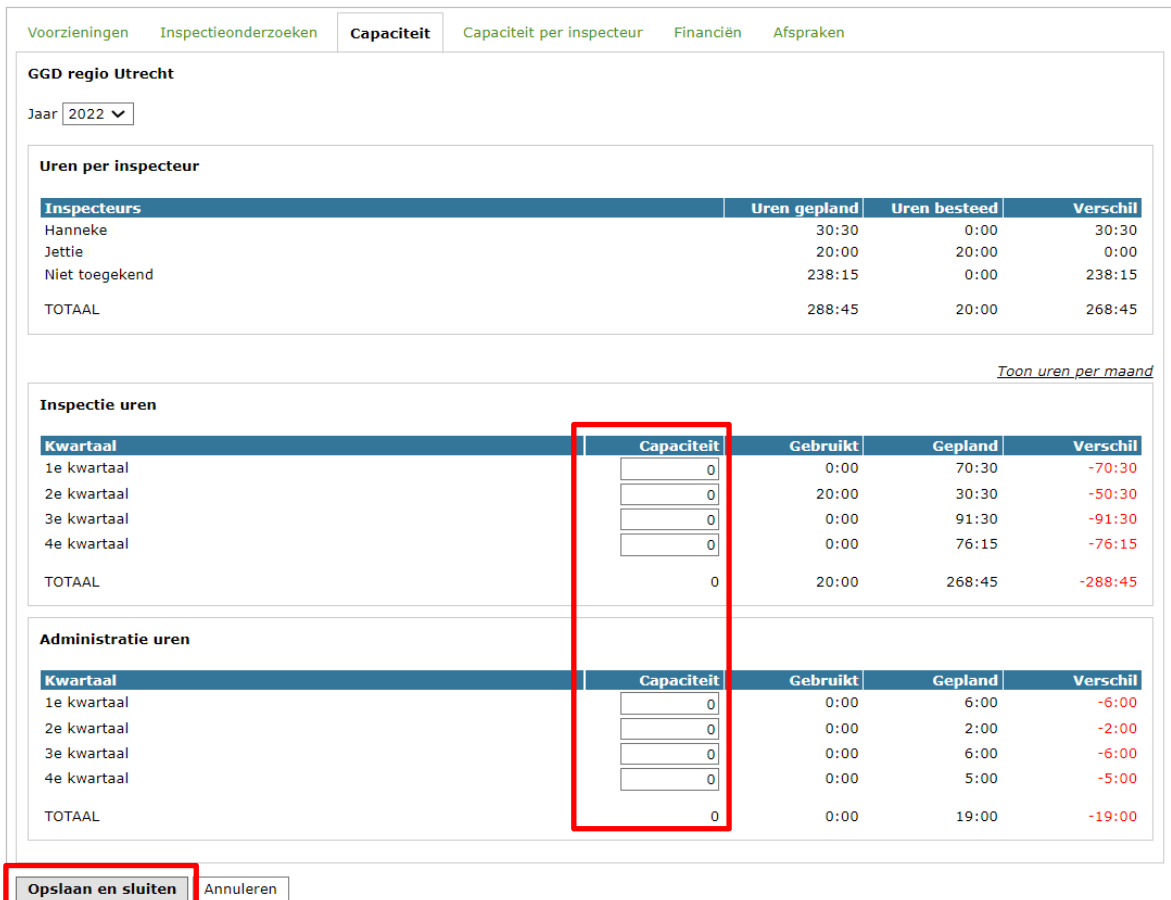

• Klik na het invoeren van de capaciteit op 'Opslaan en sluiten'

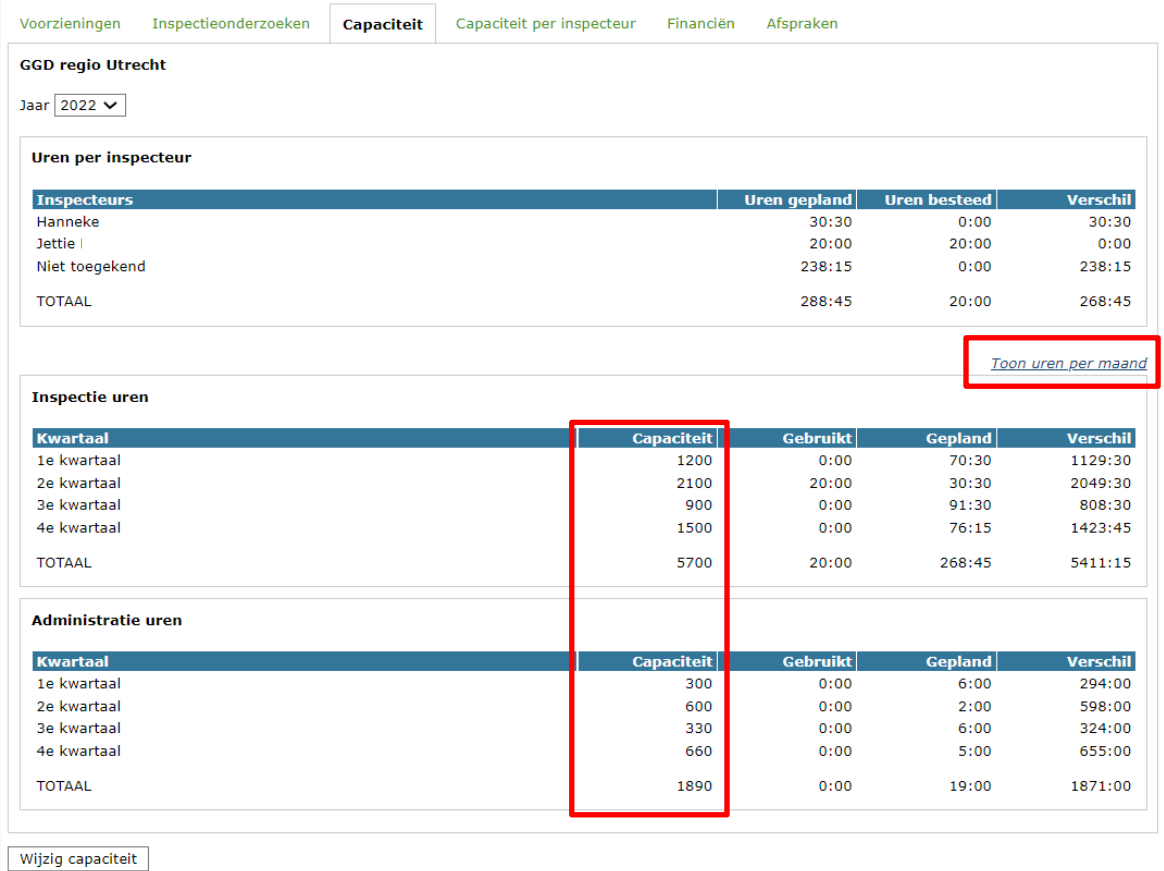

Als u vervolgens klikt op 'Toon uren per maand' dan ziet u in de kolom 'Capaciteit', dat het aantal uren per kwartaal gelijkmatig over de drie maanden is verdeeld:

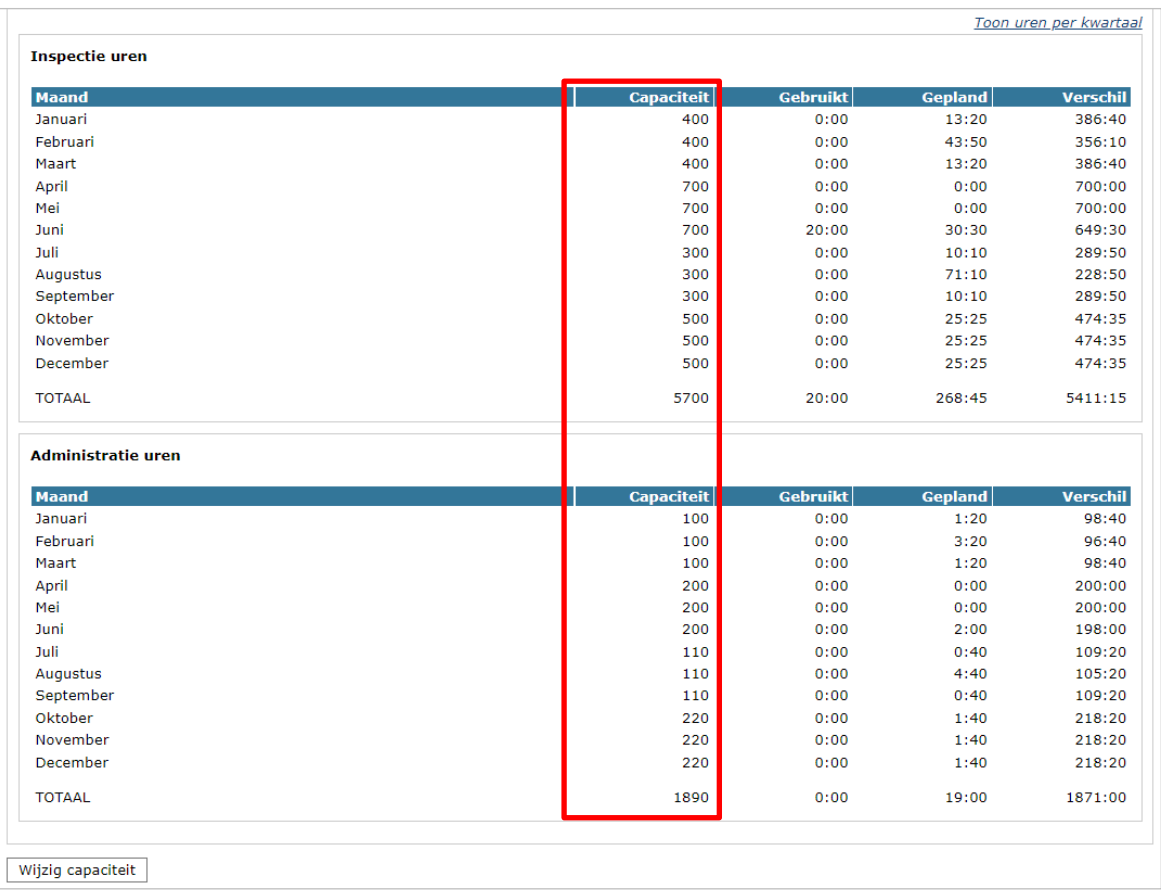

### **9.2 Wijzigingen in het tabblad 'Capaciteit per inspecteur'**

<span id="page-31-0"></span>U kunt in dit tabblad de capaciteit van elke inspecteur van uw GGD het hele jaar door wijzigen.

#### **Tabbladen Capaciteit versus Capaciteit per inspecteur**

De tabbladen 'Capaciteit' en 'Capaciteit per inspecteur' werken naast en los van elkaar. Wijzigingen worden niet automatisch in beide tabbladen verwerkt. Mocht u wijzigingen aanbrengen bij 'Capaciteit per inspecteur' en wilt u deze wijziging ook verwerkt hebben in het tabblad 'Capaciteit' dan dient u dit daar ook aan te passen.

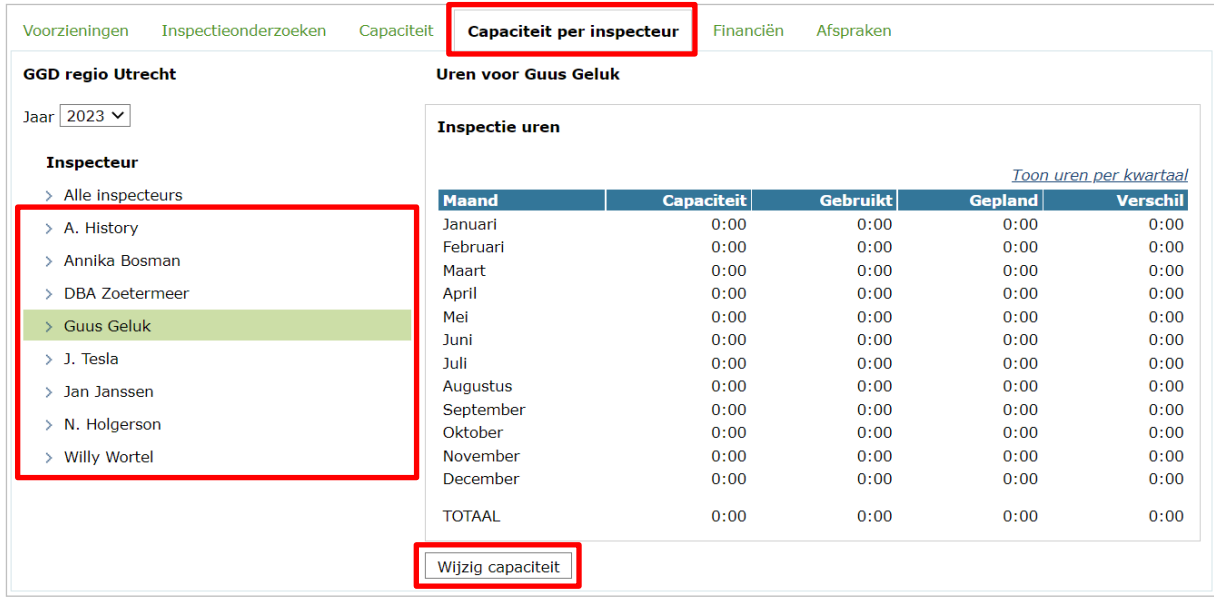

- Kies in de kolom *'Inspecteur'* de inspecteur waarvan u de capaciteit wilt wijzigen.
- Klik vervolgens op de knop *'Wijzigen capaciteit'* Het kolom *'Capaciteit'* wordt een invoerveld. Hierin kunt u het aantal uren capaciteit per maand opgeven. Het cijfer voor de dubbele punt is het aantal uren en de twee cijfers achter de dubbele punt is het aantal minuten. U kunt maximaal 59 minuten (0:59) invullen. Wilt u bijvoorbeeld 65 minuten invullen dan vult u in 1:05 (1 uur en 5 minuten).

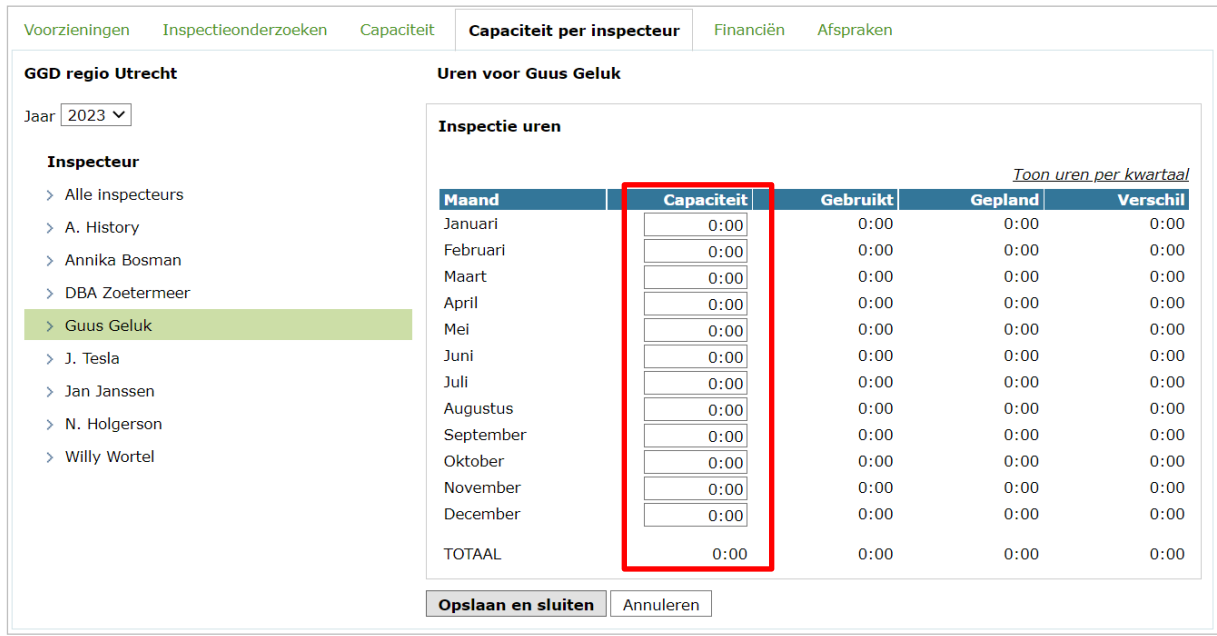

• Nadat u de capaciteit heeft gevuld of gewijzigd, klikt u op *'Opslaan en sluiten'*.

Klikt u op *'Toon uren per kwartaal'* dan worden de uren per kwartaal getoond.

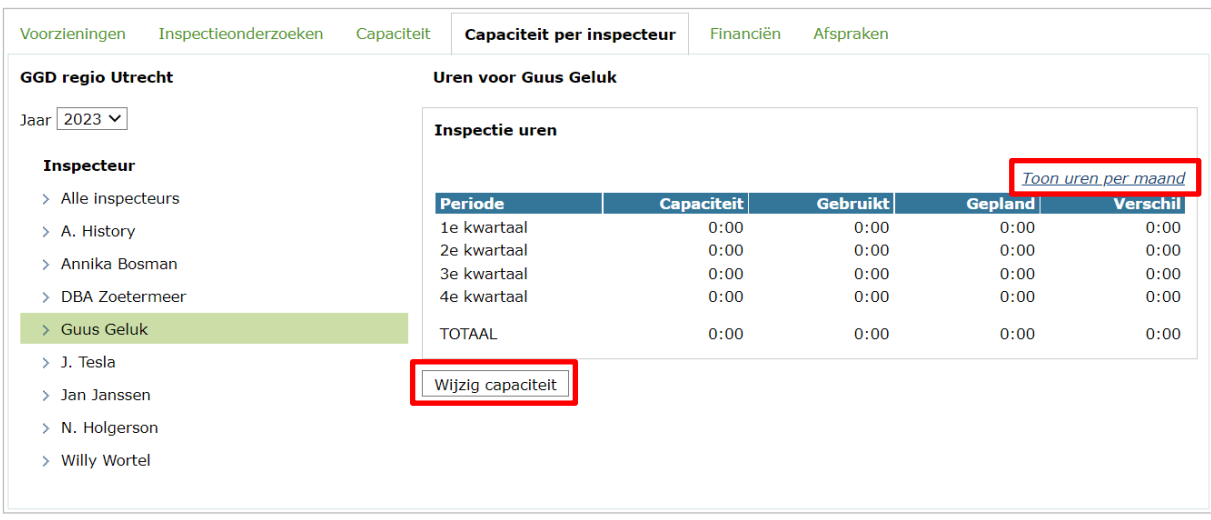

• Klikt u hier op *'Wijzig capaciteit'* dan komt u weer op het scherm waarbij u per maand de uren kunt opgeven. Het is mogelijk om de uren per kwartaal te tonen maar het is niet mogelijk om uren per kwartaal op te geven. Om uren de per kwartaal te wijzigen moet u de uren van de maand(en) wijzigen die toebehoren tot het betreffende kwartaal.

## **9.3 Wijzigingen in het tabblad 'Afspraken'**

<span id="page-33-0"></span>In het tabblad 'Afspraken' kunnen gegevens met betrekking tot standaarden van de GGD en de afspraken met de gemeente worden vastgelegd.

*Let op: indien u iets wijzigt in het tabblad 'Afspraken' voor het lopende jaar, dan zullen de wijzigingen worden doorberekend naar alle nog niet afgesloten onderzoeken in dat jaar! Dit kan gevolgen hebben voor het gemeentebudget en voor de capaciteit van uw GGD. Het is daarom van belang dat u ruim voor het einde van het kalenderjaar afspraken maakt met elke gemeente voor het volgende jaar.* 

### **9.3.1 Algemene instellingen**

<span id="page-33-1"></span>Met de rol 'GIR-planning beheerder' kunt u de algemene instellingen wijzigen. Deze algemene instellingen gelden voor de gehele GGD en zijn niet aan te passen per gemeente.

Op het Tabblad afspraken bij 'Algemene instellingen' heeft u als beheerder twee extra opties 'Alle instellingen en afspraken overnemen uit <jaar>' en 'Wijzig algemene instellingen' in het tabblad 'Afspraken':

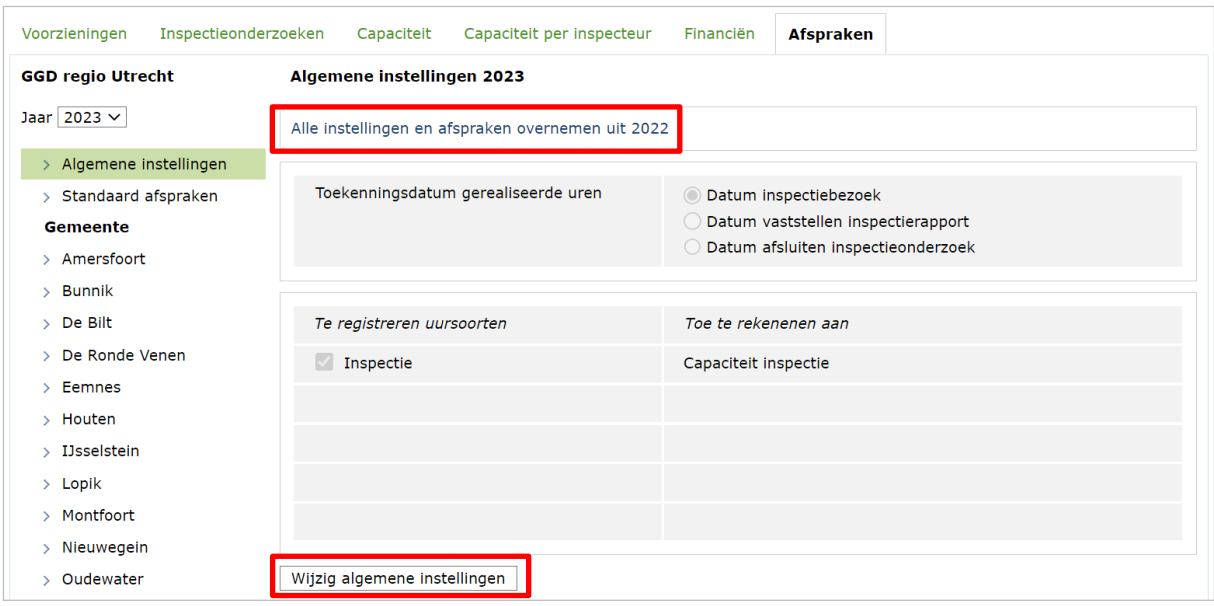

#### **Alle instellingen en afspraken overnemen uit 2022**

Hiermee neemt u de instellingen en afspraken over van het voorgaande jaar. Dit zijn:

Bij Algemene instellingen:

De 'Te registreren uursoorten'

Waaraan elk uursoort toegerekend moet worden.

Bij Standaard afspraken:

Het uurtarief van elke uursoort.

Het aantal uren voor elke risicoprofiel.

Bij de afzonderlijke gemeente:

Het totaal beschikbaar budget.

- Het uurtarief van elke uursoort.
- Het aantal uren voor elke risicoprofiel.

Klikt u op deze optie, dan wordt een waarschuwing getoond:

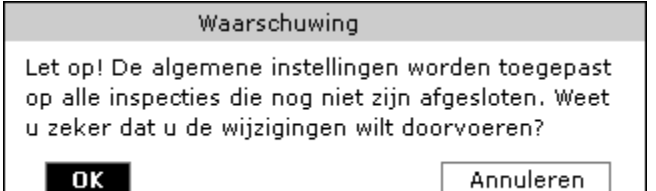

Hier wordt u gewezen op het feit dat de wijzigingen worden toegepast op alle inspecties die nog niet zijn afgesloten. Nadat u op 'OK' drukt worden alle instellingen en afspraken zoals hierboven omschreven overgenomen van het voorgaande jaar naar het huidig jaar.

#### **Wijzig algemene instellingen**

Klikt u hierop, dan wordt u gewezen op het feit dat de wijzigingen worden toegepast op alle inspecties die nog niet zijn afgesloten. Nadat u op 'OK' klikt verschijnt het scherm om de wijzigingen in de algemene instellingen in te voeren:

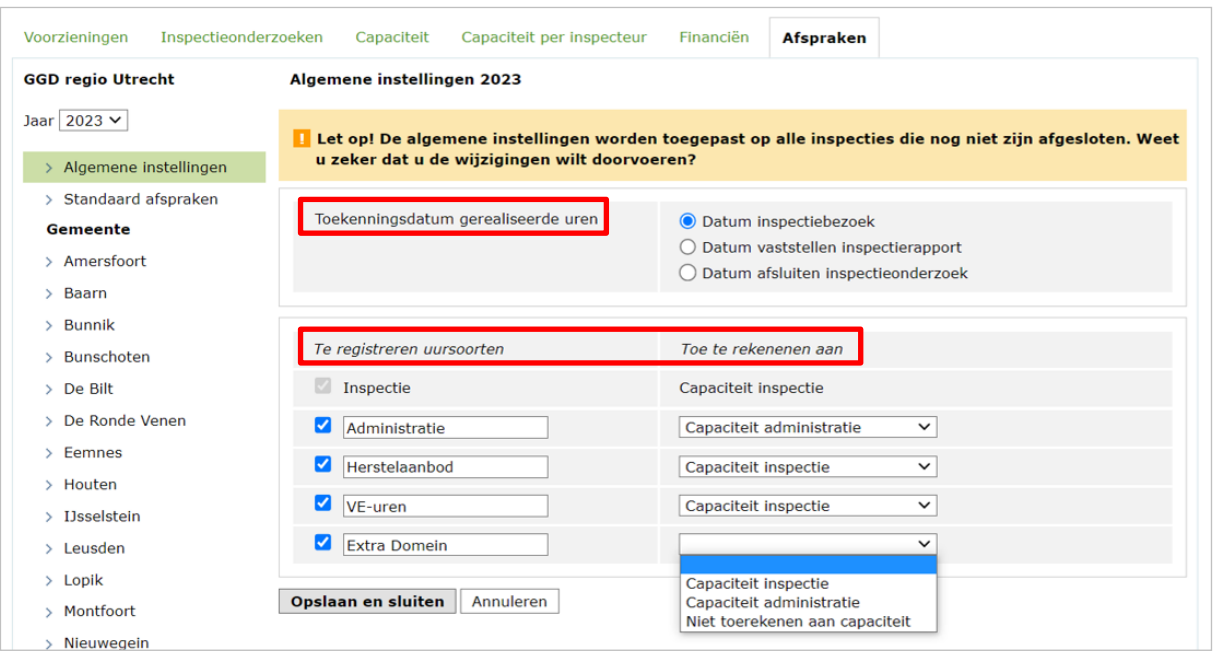

#### **Toekenningsdatum gerealiseerde uren**

Hier heeft u de mogelijkheid om de 'Toekenningsdatum gerealiseerde uren' aan te passen. Op basis hiervan wordt bepaald in welke maand/jaar de gerealiseerde uren worden getoond in de tabbladen 'Capaciteit' en 'Financiën'.

#### **Te registreren uursoorten / Toe te rekenen aan**

Hier kunt u uursoorten toevoegen (maximaal 5 in totaal) en deze uursoorten toerekenen aan capaciteit inspectie, capaciteit administratie of niet toerekenen aan capaciteit.

#### **Uursoort Voorschoolse Educatie (VE-uren)**

Omdat niet alle voorzieningen voorschoolse educatie aanbieden. Is het handig dat bij het plannen van een onderzoek, de geplande uren alleen standaard gevuld worden als het een onderzoek betreft voor een voorziening die voorschoolse educatie verzorgt.

Om dit mogelijk te maken moet u de uursoort 'VE-uren' noemen. Noemt u deze uursoort anders (bijvoorbeeld VVE). Dan herkent het GIR-systeem dit niet als uren voor voorschoolse educatie en zal bij het plannen van een onderzoek de uren altijd standaard gevuld worden zoals vastgelegd bij de afspraken (zie 7.2 en 7.3), ongeacht of deze voorziening wel of geen voorschoolse educatie verzorgt.

Noemt u de uursoort dus 'VE-uren' dan zal deze uren, bij het plannen van een onderzoek, alleen standaard gevuld worden als de voorziening ook voorschoolse educatie verzorgt.

Nadat u gegevens heeft toegevoegd of gewijzigd, klikt u op 'Opslaan en sluiten'.

### **9.3.2 Standaard afspraken**

<span id="page-36-0"></span>Naast de 'Algemene instellingen' kunt u 'Standaard afspraken' vastleggen het tabblad 'Afspraken'. Deze standaarden kunnen als sjabloon gebruikt worden bij het vullen van de afspraken die u met de verschillende gemeenten zal maken of heeft gemaakt.

Nadat u op de knop 'Wijzig standaard afspraken' heeft geklikt, verschijnt het scherm waarin u de standaard afspraken kunt invullen.

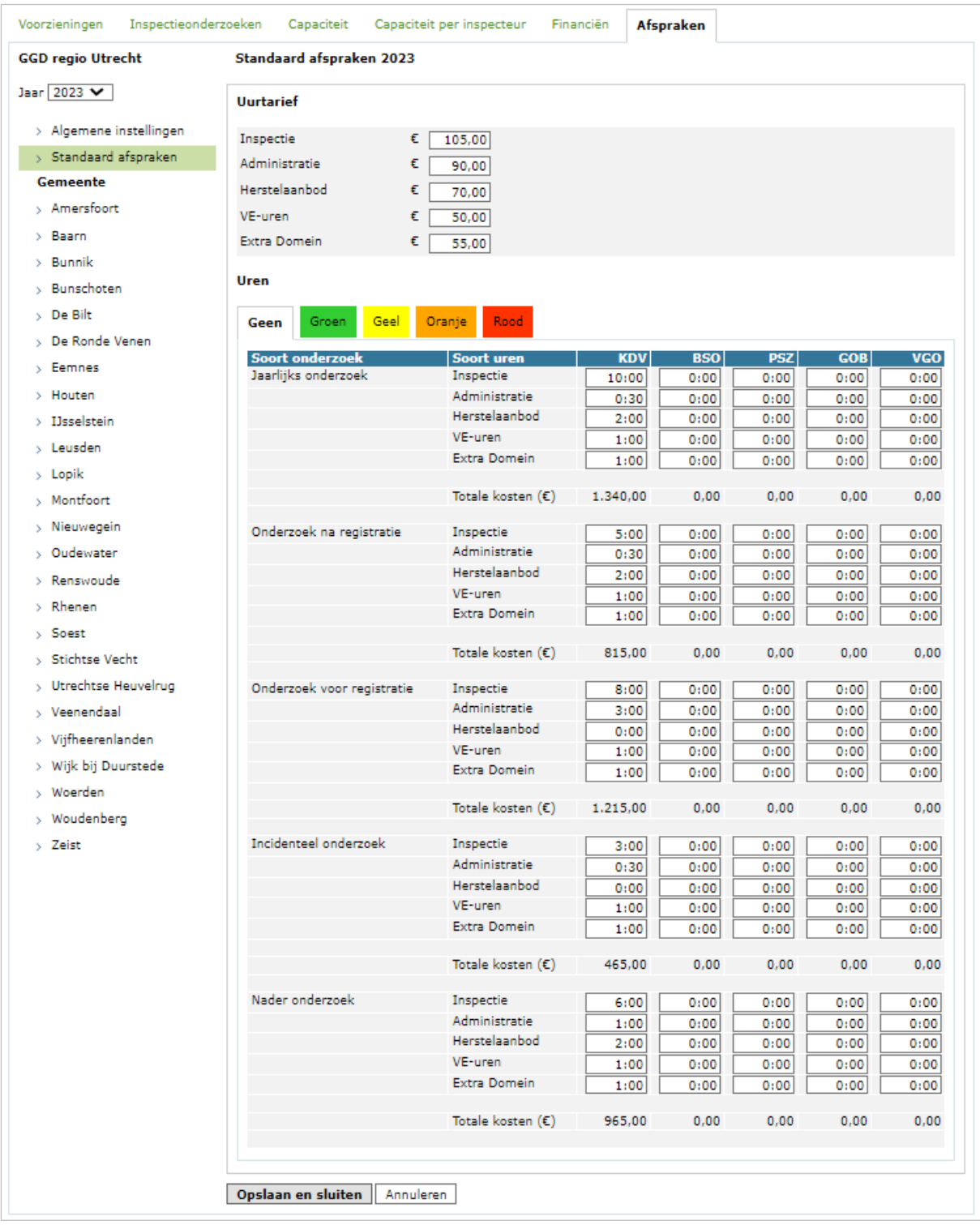

Hier wordt het uurtarief vastgelegd en per risicoprofiel (niet bepaald, groen, geel, oranje of rood) ingevuld hoeveel tijd er per soort onderzoek, soort uren en type voorziening, voor staat. Dit moet voor alle risicoprofielen worden ingevuld. Als de gegevens zijn gevuld, klikt u op 'Opslaan en sluiten'.

### **9.3.3 Afspraken per gemeente**

<span id="page-37-0"></span>Per gemeente kunt u, nadat de standaard afspraken zijn gevuld, de afspraken met de gemeente vastleggen. Dit kan door de betreffende gemeente aan te kiezen. Daarna klikt u op 'Wijzig gemeente afspraken'.

In het volgende scherm kunt u het gemeentebudget invullen, het uurtarief aanpassen en het aantal uren.

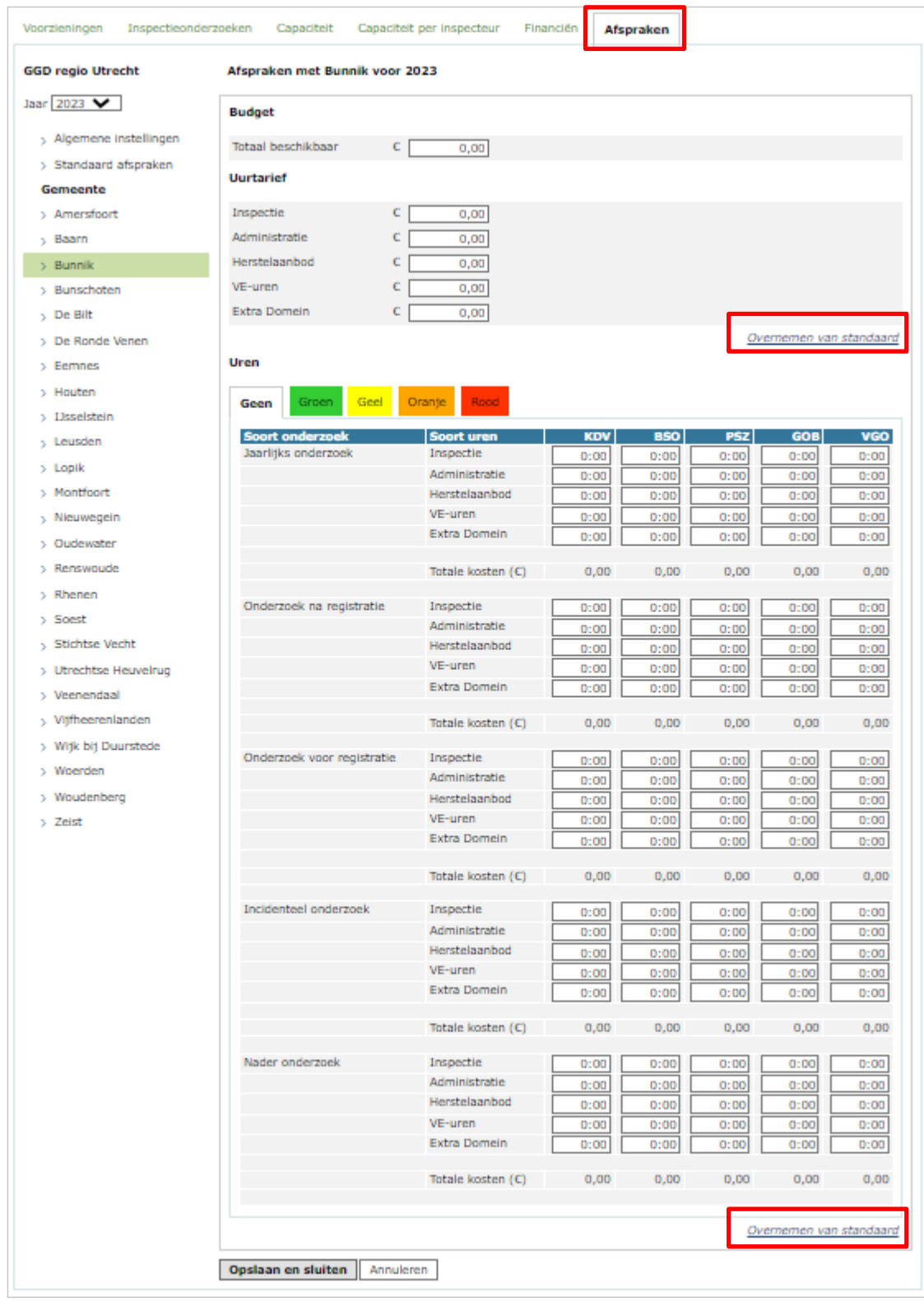

Zowel bij het uurtarief als bij de uren is het mogelijk om de standaarden, die zijn ingevuld bij 'Standaard afspraken', over te nemen in het overzicht van de betreffende gemeente. Dit kan met de twee knoppen 'Overnemen van standaard'.